## Intro

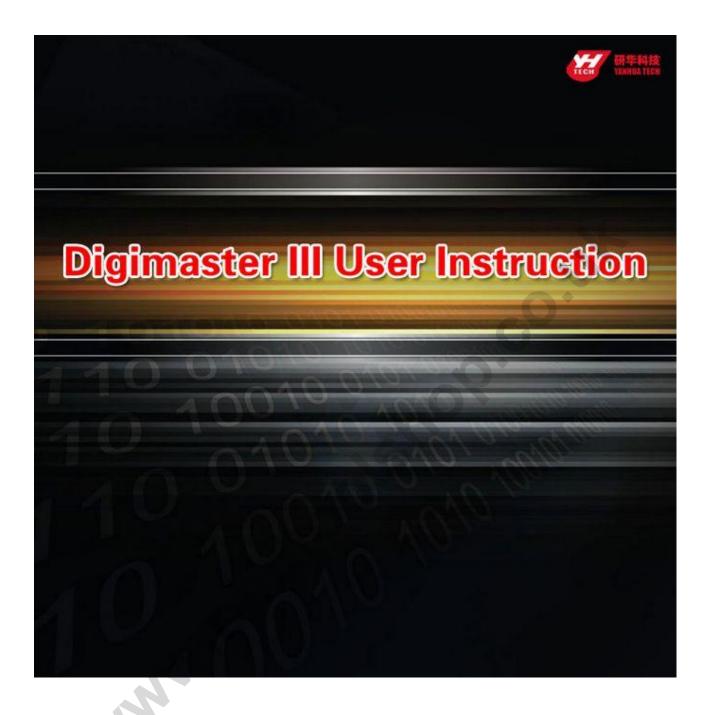

### **1.Feature and Function**

DigiMaster-III is the third generation multi-functional Automobile data adjusting equipment developed by Nanning Yanhua Electronics Co.,Ltd. It bases on a high performance hardware platform which takes high-speed CPLD and the ARM11 processor as the core device. Seven inch LCD touch-screen with high resolution makes its interface easy-used. Working with various types of adapter you can easily achieve odometer correctioni¢Audio decodingiøairbag resettingiøengine ECU resettingiøIMMO, programming key for Benz and BMW etc. It is applicative for all types of data processing such as OBD connection, dashboard soldering, CAS-BDM.

It contains the advanced technology of programming new keys for BMW and Benz, CAS-BDM reading/writing and resetting, 35080V6 erasure etc. The operation interface is highly user friendly, large numbers of pictures and particular description makes your operation pleasant. Online updating and module authorization keeps you always on the leading edge of technology.

### **2.Connector Instruction**

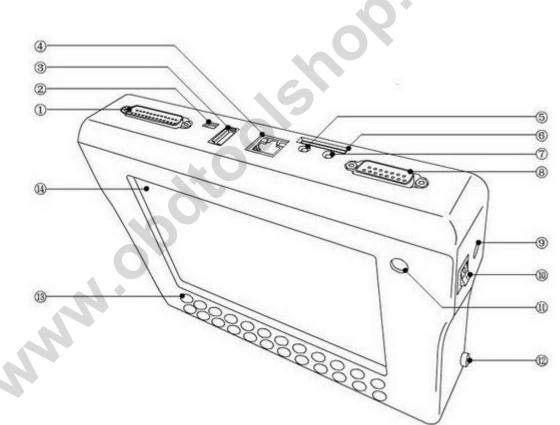

| 1 | 25 Pin adapter connector | 8  | 15 Pin adapter connector |
|---|--------------------------|----|--------------------------|
| 2 | Mini USB Connector       | 9  | Power adapter            |
| 3 | USB Mouse Connector      | 10 | switch                   |
| 4 | RJ45 LAN Connector       | 11 | Power Indicator Light    |
| 5 | Earphone Connector       | 12 | Touch-Pen Connector      |
| 6 | SD Card Connector        | 13 | Keyboard                 |
| 7 | Microphone Connector     | 14 | 7 Inch LCD Touch-screen  |

### j¤°′¼ü¹¦ÄÜ˵Ã÷£°

| 1 , 40 h 10 = b |                          |  |
|-----------------|--------------------------|--|
| Keystoke        | Function Instruction     |  |
| F1              | Backspace                |  |
| keyboard        | open/close soft-keyboard |  |
| ESC             | ESC                      |  |
| ОК              | Enter                    |  |

The device will become Dormancy with black screen if no operation after XX minutes. Please click the screen to active it.

### **3.Adapter List**

| active it.                  |             |
|-----------------------------|-------------|
|                             |             |
| 3.Adapter List              | G           |
| Product Name                | 0           |
| OBP Adapter                 |             |
| ICP Adapter                 |             |
| NEC Adapter                 |             |
| NEC 14-PIN cable            |             |
| W203/W220 Adapter           |             |
| TMS370 Programmer           | r           |
| MCU Adapter                 |             |
| K&CAN Adapter               |             |
| CAN-OBD DMI                 |             |
| VW AUDI OBDII               |             |
| BENZ 38PIN                  |             |
| BENZ OBD                    |             |
| BMW E36                     |             |
| BMW E36 Meter Socket Connec | cting Cable |
| BMW E38/39                  |             |
| BENZ 95S                    |             |
| JAGUAR11DU                  |             |
| C/E CLASS                   |             |
| Ford Ranger                 |             |
| 9S12 Adapter                |             |
| Lexus LS400 Adapter         | r           |
| Grand Cherokee Adapt        | ter         |
| W211 Adapter                |             |
|                             |             |

| E65/E66 Adapter    |
|--------------------|
| CAN&BDM Programmer |
| BMW CAN Adapter    |
| MC705-PROG Adapter |
| MC711-PROG Adapter |
| NEC KEY            |
| MC705E6            |
| CAS OBD II         |
| NXP                |
| IAR key            |
| ESL                |
| 29FXX              |
|                    |

0

## **Software Instrallation**

This section will show you how to install software of DigiMasterIII as well as how to connect it with your PC.

### **1.Installing D3 Tool**

Setp 1: Double-click the installation files in the CD.

#### Step 2: Choose the route of Installation

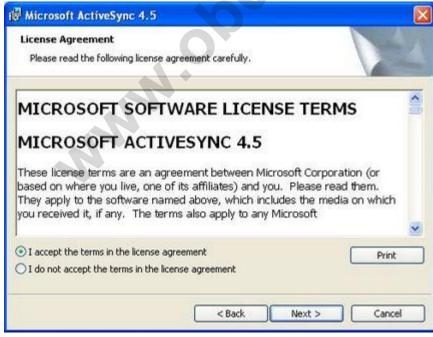

Step 3: Open the software interface as below after installation

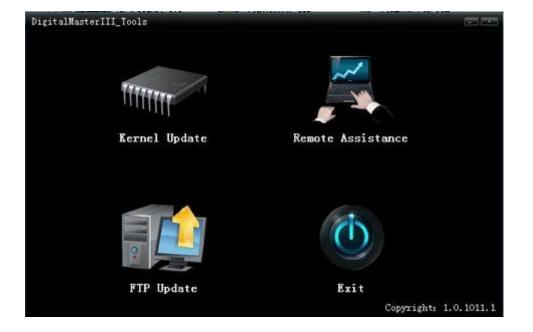

### 2.Connect the D3 with PC and internet

Step 1: Connect the D3 USB with PC. Click "Cancel" after the window bombed as below.

| New Partnership |                                                                                                    |
|-----------------|----------------------------------------------------------------------------------------------------|
|                 | Set Up a Partnership                                                                                                    |
|                 | Before you can synchronize information between your<br>mobile device and this computer, you must set up a<br>partnership between them.                 |
|                 | Would you like to set up a partnership?                                                                                                    |
| ( <u> </u>      | ⊙Yes                                                                                                    |
|                 | Set up a partnership so that I can synchronize<br>information between my device and this computer.                                                     |
|                 | O No                                                                                                    |
|                 | I don't want to synchronize information. Set up my<br>device as a guest so that I can copy or move<br>information between my device and this computer. |
|                 | < Back Next > Cancel Help                                                                                                    |

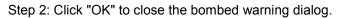

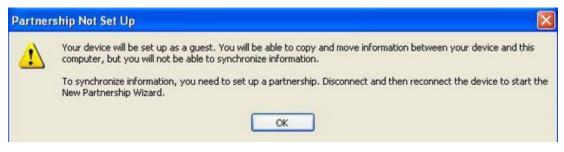

Step 3: The below window will appear after successful connecting with device.

| Microsoft ActiveSync        |                |
|-----------------------------|----------------|
| File View Tools Help        |                |
| 💿 Sync 🕒 Schedule 🔯 Explore |                |
| Guest                       |                |
| Connected                   | S              |
|                             | Hide Details 🗙 |
| Information Type Status     |                |
|                             |                |
|                             |                |
|                             |                |
|                             |                |

Step 4; Just reconnect the USB cable if the USB connecting is cut showed as below window.

| Nicrosoft ActiveSync        |                     |
|-----------------------------|---------------------|
| File View Tools Help        |                     |
| 🔕 Sync 🕑 Schedule 🔯 Explore |                     |
| No partnerships             | (OF                 |
| Not connected               | Central Contraction |
|                             | Hide Details 🗙      |
| Information Type Status     |                     |
| 00                          |                     |
|                             |                     |

Insert the connector of LAN cable into RJ45 LAN connector of D3 to make online update.

### **3.Remote Assistance**

Our engineers will provide you on-line technology support via internet when you choose long-distance assistance function.

Step 1: Please contact the Sales from my company to obtain an IP before the Remote Assistance. Then connect your D3 with internet.

Step 2: Open D3 Tool software to enter"Remote Assistance", then choose "Require Remote Assistance".

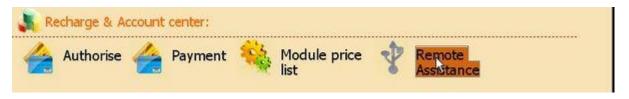

Step 3: Input the obtained IP and click "OK" in the bombed window  ${}_i\ensuremath{\mathbf{\pounds}}$ 

| 💦 Remote Assistance: 🀬 Ba           | :k                                                                     |
|-------------------------------------|------------------------------------------------------------------------|
| Set IP<br>Remote Assistance Request | N-                                                                     |
| Remote Control                      | Start Assistance     Peer Address:     180.136.156.186     OK   Cancel |
| 🚵 Homepage                          | 🔻 Back 🏼 💭 Remote service 🛛 🕜 Directions                               |

### **4.Kernel renovation**

Please don't try easily because Kernel Renovation being hazardous. Normally it is used on the useless because of the lose of kernel.

Step 1; Click keystoke "8" and "OK" together, then power on. The indication of "Press OK to continue and ESC to cancel" will appear on the screen. Press "OK" into Renovation. Step 2: "Found new hardware" is found in the system when you connect USB cable with the PC.

| Found New Hardware Wizard                                                    |            |
|------------------------------------------------------------------------------|------------|
| This wizard helps you install software for:<br>SEC S3C6410X Test B/D         |            |
| If your hardware came with an installation CD or floppy disk, insert it now. |            |
| What do you want the wizard to do?                                           |            |
| Click Next to continue.                                                      |            |
| < Back Next > Cancel                                                         | <b>D</b> + |

Step 3: Choose " Install software automatically", Click "next".

Step 4: Running D3 tool software, choose "KERNEL update"

Step 5: Indication "USB connect successfully" will appear as below after the USB is connected.

| WY ThTech WINCE Kernel Update Tool                                                                                       |               |
|----------------------------------------------------------------------------------------------------|---------------|
| User Notes: Before updating,please set to<br>update mode, and then press "1" key and<br>"OK" key simultaneously to enter | Kernel Update |
| USB connect failed                                                                                                    | r             |
| System update tip:                                                                                                    | Quit          |
| Ver:1.0.1010.0                                                                                                    | I             |

Step 6: Click "KernelUpdate", choose kernel files, then click "OK" to start renovation.

Step 7: Several minutes is need for kernel renovation. It is finished when the indication of "USB connect failed" appear.

## **Easy Operation Manual**

Helping you checking accessories  $f_{\neg}$  complete the activation  $f_{\neg}$  authorization and updating.

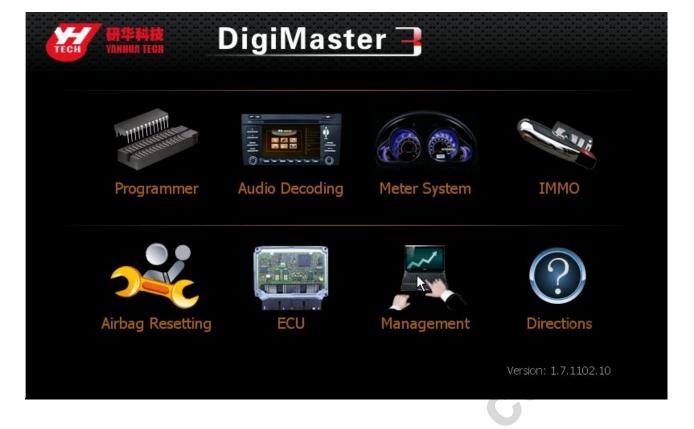

### **1.Activation**

Digimaster-III need to be activated on line with the Activation code provided by us in the first using. You can activate and recharge Digimaster-III by the following steps.

Step 1: Power on and connect the D3 with internet. The unactivated £DD3 show as below. Click "OK" to start activation.

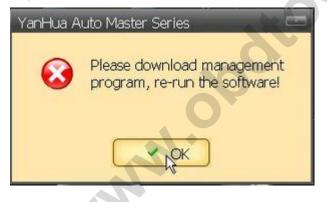

Step 2: Input the validation code in the left dialog, Click "next" to download update programme and management programme.

| Update Device Files                                         |                       |              |        |             |        |        |        |             |    | -      |              |   |         |
|-------------------------------------------------------------|-----------------------|--------------|--------|-------------|--------|--------|--------|-------------|----|--------|--------------|---|---------|
| Tip:                                                        |                       |              |        | fy Co       |        |        |        | - 70m       |    |        |              |   |         |
| Connecting server(sale.autoe<br>Connect server(sale.autoema |                       |              | 6      | qfre        |        |        | See    | clear       | ly |        | -            |   |         |
|                                                             |                       |              |        |             |        |        |        |             |    |        |              |   |         |
|                                                             | Input F               | Panel        |        |             |        |        |        |             |    |        |              |   | ×       |
|                                                             | Input F               | Panel<br>1 2 | 3      | 4           | 5      | 6      | 7      | 8           | 9  | 0      |              | = | BS      |
|                                                             |                       |              | 3<br>e | 4<br>r      | 5<br>t | 6<br>y | 7<br>u | 8<br>i      | 9  | 0<br>P | -            | = | BS<br>1 |
| Release ver: 1.5.1012.4                                     | Tab (                 | 1 2          |        | 4<br>r<br>f | -      | -      | É      | 8<br>i<br>k |    |        | - 1          | ] | BS<br>\ |
| Release ver: 1.5.1012.4                                     | Tab (<br>Caps<br>Lock | 1 2<br>9 W   | e      |             | t      | y      | u      | i           |    | p      | -<br>[<br>up | ] | ١       |

Step 3: Activation window will appear after downloading Management programme. Please input your information

۲

| TECH | HPHH<br>VANNUA TECH                                  | Dig                            | ji∖              | /la          | s     | te  | r | 3 |                    |   |   |     |     |    |    |    |      |
|------|------------------------------------------------------|--------------------------------|------------------|--------------|-------|-----|---|---|--------------------|---|---|-----|-----|----|----|----|------|
|      | Tip:<br>Checkine<br>Operatir<br>Device r<br>Device r | Jser Register                  | quired):         |              | 5     |     |   |   | *(Allo             |   |   |     |     |    |    |    |      |
|      | Device d<br>Start de                                 | Consignee:<br>Contact Address: | nanjin;<br>henan | )            |       |     |   | _ | *(Allor<br>*(Allor |   |   |     |     |    |    |    |      |
|      | Operatir                                             | Telephone:                     | 123              | Inpu         | t Pan | el  |   |   |                    |   |   |     |     |    |    |    | ×    |
|      |                                                      | Other Info(Choose I            | 110-25-10-11     | •            | 1     | 2   | 3 | 4 | 5                  | 6 | 7 | 8   | 9   | 0  | •  | =  | BS   |
|      |                                                      | Fmail                          |                  | Tab          | q     | w   | е | r | t                  | y | u | i   | 0   | р  | ]  | ]  | 1    |
|      | / Release                                            |                                | _                | Caps<br>Lock | a     | s   | d | f | g                  | h | j | k   | 1   | ;  | •  | re | turn |
|      |                                                      |                                |                  | Shift        | z     | x   | с | ۷ | b                  | n | m | 1   |     | 1  | up |    | pgup |
|      |                                                      |                                |                  | Ctrl         | win   | Alt |   |   |                    |   |   | ins | del | lt | dn | rt | pgdn |

Step4 Enter the activation code and password provided by sales then click "next".

| Device Register         | 10               | 14      |
|-------------------------|------------------|---------|
| Tip:                    | ID: r74348       | 9397148 |
| Checking device         | Password: ****** | okok    |
| Operating               |                  |         |
| Device not activated    |                  |         |
| Device remain point: 0  |                  |         |
| Device check ok         |                  |         |
| Start device register   |                  |         |
| Operating               |                  |         |
| Release ver: 1.5.1012.4 | Next step        | Exit    |

### 2.Paymemt

Step 1: Recharge dialog will appear after D3 activation in the first use. If no, click "Payment" in "management center" to start recharging.

| 🚛 Re | echarge & A | ccount | center: | 6                    |   |                      |
|------|-------------|--------|---------|----------------------|---|----------------------|
|      | Authorise   |        | Payment | Module price<br>list | * | Remote<br>Assistance |
|      |             |        |         |                      |   |                      |

Step 2: Input the Recharging code and password provide by the sales. Click "Next".

|                     |                                             |          |                                                                                                    |             |        |             |             |          |                  |             |        | _      |                   |   |         |
|---------------------|---------------------------------------------|----------|----------------------------------------------------------------------------------------------------|-------------|--------|-------------|-------------|----------|------------------|-------------|--------|--------|-------------------|---|---------|
|                     | Charge Points                               |          |                                                                                                    |             |        |             |             |          |                  |             |        |        |                   |   |         |
|                     | Tip:                                        |          |                                                                                                    |             |        | ID:         | p           | 72600    | 00828            | 997         |        | -      |                   |   |         |
|                     | Device remain point: 338<br>Device check ok |          |                                                                                                    | ~           | Pas    | sword       | 1: <b>*</b> | ioioioio | eeek             | _           |        | _      |                   |   |         |
| Rechar              | Device register check                       |          |                                                                                                    |             |        |             |             |          |                  |             |        |        |                   |   |         |
| 실 Aut               | Device register OK                          |          | 1                                                                                                    |             |        |             |             |          |                  |             |        |        |                   |   |         |
|                     | Start downloading device file               |          |                                                                                                    |             |        |             |             |          |                  |             |        |        |                   |   |         |
|                     | Downloading device file(1/1)                | Inpu     | t Pan                                                                                                    | el          |        |             |             |          |                  |             |        |        |                   |   |         |
| and a second second | Daviss flaundate al                         |          |                                                                                                    |             |        |             |             |          | _                |             |        |        |                   |   |         |
| 👗 Help C            | Device file update ok                       | •        | 1                                                                                                    | 2           | 3      | 4           | 5           | 6        | 7                | 8           | 9      | 0      | -                 | = | BS      |
|                     |                                             | `<br>Tab | 1<br>9                                                                                                    | 2<br>W      | 3<br>e | 4<br>r      | 5<br>t      | 6<br>y   | 7<br>u           | 8<br>i      | 9<br>0 | 0<br>P | -                 | = | BS<br>\ |
| Help C              |                                             | `<br>Tab | 1<br>q<br>a                                                                                                    | 2<br>₩<br>s | -      | 4<br>r<br>f |             | 1000     | 7<br>u<br>j      | 8<br>i<br>k |        | -      | -<br>[<br>'       | ] | BS<br>\ |
|                     |                                             | •        | Constant of the local division of the local division of the local |             | e      | -           | t           | y        | 7<br>u<br>j<br>m | i           |        | р      | -<br>[<br>'<br>up | ] | ١       |

Step 3; Click "Finish" to finish the recharging after reminding of successful Payment appear.

### 3.Upgrade

We provide frequent upgrade of software & hardware programme, new vehicle models or amend hole in order to improve the functions of Digimaster-III. Please note the upgrade affiche in our website http://www.autoemaster.com/en/

Step 1; Click "Software upgrade" to find new upgrade. Input the Validation code in the dialog to start download and upgrade.

| 👗 Digimaster II. | I Instruction: 🖔 🛛 | lack     |                       |    |
|------------------|--------------------|----------|-----------------------|----|
|                  | Key<br>Register    | Fey List | YH Key<br>Information | Y. |

Step 2; It will remind you whether you need adapter upgrade after software update. Click "YES" to start adapter upgrade; Click "NO" to next step.( No need to upgrade adapter frequently)

| Note: Do you need to or go to next step. | o upgrade adapter, |
|------------------------------------------|--------------------|
| YES                                      | NO                 |

Step 3; Enter the verify code and click next The D3 will restart automaticlly after software upgrade.

|              |       | Up | date      | Dev    | rice F | iles   |        |       |        |       |       |      |      |           |                  |
|--------------|-------|----|-----------|--------|--------|--------|--------|-------|--------|-------|-------|------|------|-----------|------------------|
|              |       | Ti | <b>):</b> |        |        |        |        |       |        |       |       |      |      |           |                  |
|              |       | Co | nnec      | ting : | serve  | r(sale | e.auto | ema   | ster.c | com)  |       | - v  | enty | Code: O   | 4 <sup>z ×</sup> |
|              |       | C  | onnec     | t ser  | ver(s  | ale,a  | utoen  | naste | r.cor  | n) su | cceed | \$   | 04z  |           | e clearly        |
| Inpu         | t Pan | el |           |        |        |        |        |       |        |       |       |      | ×    |           |                  |
|              | 1     | 2  | 3         | 4      | 5      | 6      | 7      | 8     | 9      | 0     |       | H    | BS   |           |                  |
| Tab          | q     | w  | e         | r      | t      | у      | u      | i     | 0      | р     | [     | ]    | 1    | Next step | Exit             |
| Caps<br>Lock | a     | s  | d         | f      | g      | h      | j      | k     | L      | ;     |       | re   | turn | M         |                  |
| Shift        | z     | x  | с         | ۷      | b      | n      | m      | 1     |        | 1     | up    | 1 di | pgup |           |                  |

## **Operation sample**

In This section, we use a specific car as an example to elucidate the entire proceeding of odometer correction?Audio decoding?airbag resetting?Controlling ECU resetting?IMMO, programming key for Benz and BMW etc.

### 1.Programmer

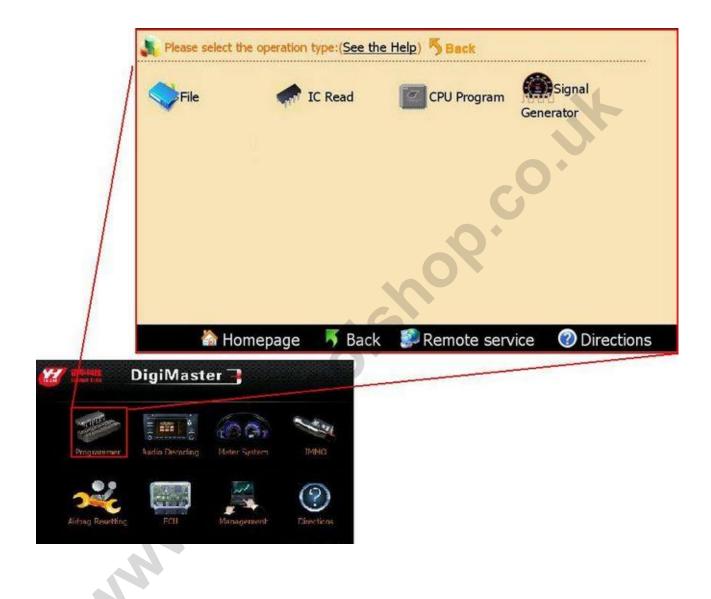

### **1.1 Files Operation**

You will find the following interface during many operations (IC programming, CPU programming, Odometer adjusting, Audio decoding). It show the current data read from the IC by HEX format. You can adjust or save the data in this interface.

HEX address is in the left column. Data area is in the right column. Data ASCII display is in the bottom when you move the scroll bar.

| Read Da |       |       | 4 X   |       |       |       |       |       |  |     |       |
|---------|-------|-------|-------|-------|-------|-------|-------|-------|--|-----|-------|
| 000000  | 00 FF | FF FF | FF FF | FF FF | FF FF | FF FF | FF FF | FF FF |  |     | •     |
| 000010  | FF FF | FF FF | FF FF | FF FF | FF FF | FF FF | FF FF | FF FF |  |     |       |
| 000020  | FF FF | FF FF | FF FF | DEFB  | DEFB  | DEFB  | DEFB  | DEFB  |  |     |       |
| 000030  | DEFB  | DEFB  | FF FF | FF FF | 00 00 | FF FF | FF FF | FF FF |  |     |       |
| 000040  | EFBD  | EFBD  | EFBD  | EFBD  | D7 FF | D7 FF | D7 FF | D7 FF |  |     |       |
| 000050  | FF FF | FF FF | FF FF | FF FF | FF FF | FF FF | FF FF | FF FF |  |     |       |
| 000060  | FF FF | FF FF | FF FF | FF FF | FF FF | FF FF | FF FF | FF FF |  |     |       |
| 000070  |       |       |       |       |       |       |       |       |  | . 1 |       |
| 000080  |       |       |       |       |       |       |       |       |  |     |       |
| 000090  | 0D83  | 6F00  | FF FF | FF FF | FF FF | FF FF | FF FF | FF FF |  | 0   |       |
| 0000A0  | FF FF | FF FF | FF FF | FF FF | FF FF | FF FF | FF FF | FF FF |  |     |       |
| 0000B0  | FF FF | FF FF | FF FF | FF FF | FF FF | FF FF | FF FF | FF FF |  |     | ~     |
| ×       |       |       |       |       |       |       |       | 6     |  | \$  | 1 1 1 |

| item       | function                  |
|------------|---------------------------|
| ReadData   | Read data from device     |
| SaveData   | Save data file to SD card |
| WriteData  | Write data into device    |
| DackData   | Import data to device     |
| ModifyData | shift to modify modle     |
| Close      | Exit                      |
|            |                           |

| Fill 📢 | Write Data | a 🕯 🐕 Veri | ify chip 🔹 | Reflu        | sh 🔹         | <b>i</b> ac        | ору | . 6 | Past | e 🖡 | <b>5</b> Un | do • | <b>\$</b> ( | Quit |    |    |      |
|--------|------------|------------|------------|--------------|--------------|--------------------|-----|-----|------|-----|-------------|------|-------------|------|----|----|------|
| 000000 | 1234       | FF FF      | FF FF      | FF F         | FF           | FF                 | FI  | FF  | FF   | FF  | FF          | FF   | FF          |      | 4  |    | *    |
| 000010 | FF FF      | FF FF      | FF FF      | FF F         | FF           | FF                 | FI  | FFI | FF   | FF  | FF          | FF   | FF          |      |    |    |      |
| 000020 |            |            |            |              |              |                    |     |     |      |     |             |      |             |      |    |    |      |
| 000030 | REFB       | DEFB       | FF FF      | FF F         | F 0          | 00                 | 0   | FFI | FF   | FF  | FF          | FF   | FF          |      |    |    |      |
| 000040 | ÉFBD       | EFBD       | EFBD       | EFB          | DD           | 7F                 | F   | 71  | FF   | D7  | FF          | D7   | 'FF         |      |    |    |      |
| 000050 |            |            |            |              |              |                    |     |     |      |     |             |      |             |      |    |    |      |
| 000060 |            |            |            |              |              |                    |     |     |      |     |             |      |             |      |    |    |      |
| 000070 |            |            |            |              | E D<br>t Pan | l <b>∂ ∧</b><br>el | 31  |     | 7R   | QU  | 70          | 30   | '4F         |      |    | -  | ×    |
| 000080 |            |            |            |              | 1            | 2                  | 3   | 4   | 5    | 6   | 7           | 8    | 9           | 0    | •  | =  | BS   |
| 000090 |            |            |            | Tab          | q            | w                  | e   | r   | t    | у   | u           | i    | o           | р    | ]  | ]  | 1    |
| 0000A0 | 5          |            |            | Caps<br>Lock | a            | s                  | d   | f   | g    | h   | j           | k    | 1           | ;    | 1  | re | turn |
| 0000B0 | FF FF      | FF FF      | FF FF      | Shift        | z            | x                  | с   | ۷   | b    | n   | m           | 1    |             | 1    | up |    | pgup |
| 3      |            |            |            | Ctrl         | win          | Alt                | a,  |     |      |     |             | ins  | del         | lt   | dn | rt | pgdn |

| item         | function                                                                    |          |
|--------------|-----------------------------------------------------------------------------|----------|
| Fill         | Fill a section address with data                                            |          |
| WriteData    | Write data into device                                                      |          |
| VerifyChip   | Verify data to find if WriteData successful                                 |          |
| Reflush      | Reflush device with all FF                                                  |          |
| Сору         | Copy a slice of data                                                        |          |
| Paste        | Paste data                                                                  |          |
| Undo         | Cancel the previous action                                                  |          |
| Quit         | Return to data interface                                                    |          |
|              |                                                                             |          |
|              | ogramming                                                                   |          |
| Step 1: Conr | ect the chip De-solder or link the chip to the OBP adapter according to the | instruct |
| A Please     |                                                                             |          |
|              | select the type of chip:( <u>See the Help</u> ) <mark>5 Back</mark>         |          |

# 1.2 IC Programming

| ial serie | s S    |       |        |        |       |          |                    |
|-----------|--------|-------|--------|--------|-------|----------|--------------------|
| 24C01     | 24C64  | 25170 | 89102  | 93LC46 | 95320 | CXK1011P | non-standard 93C46 |
| 24C01A    | 24C128 | 25320 | 93C06  | 93LC56 | 95P01 | D6253    | M35080 Series      |
| 24C02     | 24C256 | 25640 | 93C14  | 93LC66 | 95P02 | D6254    | B58(BOSCH)         |
| 24C02A    | 25010  | 3132  | 93C46  | 93LC86 | 95P04 | S130     |                    |
| 24C04     | 25020  | 35080 | 93C56  | 95010  | 95P08 | S220     |                    |
| 24C08     | 25040  | 59C11 | 93066  | 95020  | 97101 | ST14771  |                    |
| 24C16     | 25043  | 68343 | 93C76  | 95040  | X5043 | PDH004   |                    |
| 24C17     | 25045  | 85C72 | 93C86  | 95080  | X5045 | X25043   |                    |
| 24C32     | 25080  | 85C82 | 93CS56 | 95128  | C46M6 | B58252   |                    |

Step 2: Choose the corresponding chip in this interface to begin read or program the chip.

| Read Da | ta 💿 🔡 Sa | ve Data 🔸 | 💰 Write D | ata 🔥 💦 B | lack Data | Modif | y data 🛛 🕻 | Close | -    |   |   |
|---------|-----------|-----------|-----------|-----------|-----------|-------|------------|-------|------|---|---|
| 000000  | 00 FF     | FF FF     | FF FF     | FF FF     | FF FF     | FF FF | FF FF      | FF FF |      |   | • |
| 000010  | FF FF     | FF FF     | FF FF     | FF FF     | FF FF     | FF FF | FF FF      | FF FF |      |   |   |
| 000020  | FF FF     | FF FF     | FF FF     | DEFB      | DEFB      | DEFB  | DEFB       | DEFB  |      |   |   |
| 000030  |           |           |           |           |           |       |            |       |      |   |   |
| 000040  |           |           |           |           |           |       |            |       |      |   |   |
| 000050  |           |           |           |           |           |       |            |       |      |   |   |
| 000060  |           |           |           |           |           |       |            |       |      |   |   |
| 000070  |           |           |           |           |           |       |            |       | -    |   |   |
| 000080  |           |           |           |           |           |       |            |       |      |   |   |
| 000090  |           |           |           |           |           |       |            |       | 1.23 | 0 |   |
| 0000A0  |           |           |           |           |           |       |            |       | 1 2  |   |   |
| 0000B0  | FF FF     | FF FF     | FF FF     | FF FF     | FF FF     | FF FF | FF FF      | FF FF | •    | • | ~ |
| i k     |           |           |           |           |           |       |            |       |      | 3 |   |
|         |           |           |           |           |           |       |            |       |      |   |   |

### 1.3 CPU Programming

Step 1: Connect the chip De-solder or link the chip to the OBP adapter according to the instruction.

| 68Pins:( <u>See the Help</u> ) | Back     |                |              |
|--------------------------------|----------|----------------|--------------|
| Wiring Diagram                 |          |                |              |
|                                |          |                |              |
| Character                      | 7        |                |              |
|                                |          |                |              |
| 🟠 Homepag                      | e 🔻 Back | Remote service | Ø Directions |
|                                |          |                |              |

Step 2: Choose the corresponding chip in this interface to begin read or program the chip.

| Read Dat | ta 🔹 🛄 Sa | ve Data 🖣 | Rack Da | ata • 🍣 M | odify data | • Clos | e     |       | 3    |   |     |       |
|----------|-----------|-----------|---------|-----------|------------|--------|-------|-------|------|---|-----|-------|
| 000000   | 1234      | FF FF     | FF FF   | FF FF     | FF FF      | FF FF  | FF FF | FF FF |      | 4 |     |       |
| 000010   | 1235      | 2420      | 1010    | 1251      | 4010       | 1FFF   | FF F0 | 10 FF |      | 5 | \$  |       |
| 000020   | FF FF     | FF FF     | FF FF   | FF FF     | FF F1      | 0101   | 0F F0 | FF FF | ÷    |   |     |       |
| 000030   |           |           |         |           |            |        |       |       | 1.2  |   |     |       |
| 000040   |           |           |         |           |            |        |       |       |      |   |     |       |
| 000050   |           |           |         |           |            |        |       |       | 1.00 |   |     |       |
| 000060   |           |           |         |           |            |        |       |       |      |   |     |       |
| 000070   |           |           |         |           |            |        |       |       | 1.00 |   |     |       |
| 000080   |           |           |         |           |            |        |       |       |      |   |     |       |
| 000090   |           |           |         |           |            |        |       |       |      |   |     |       |
| 0000A0   |           |           |         |           |            |        |       |       |      |   |     |       |
| 0000B0   | FF FF     | FF FF     | FF FF   | FF FF     | FF FF      | FF FF  | FF FF | FF 00 |      | 3 | 8.8 | 1     |
| 4        |           |           |         |           |            |        |       |       |      |   | X   | 1 H H |

### **1.4 Signal Generator**

Frequency signal generator can generate the specified speed signal, connect to the signal pin in the odometer and then used to run the odometer.

### 2.Audio decoding

When the vehicle audio was power off because of buttery damage, the audio will start the anti-theft system automatically. Digimaster III can calculate the audio code out or initialize the it.

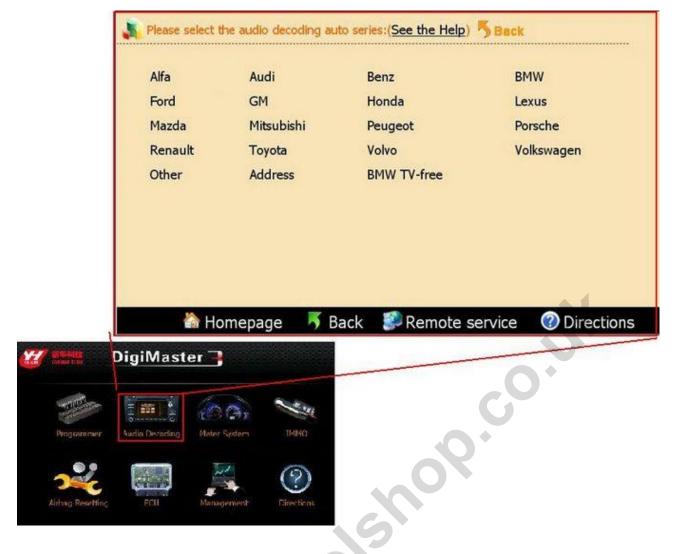

### 2.2 Audio Code Management

Step 1: De-solder the corresponding chip according to the software prompts. Click "Next" to begin decoding.

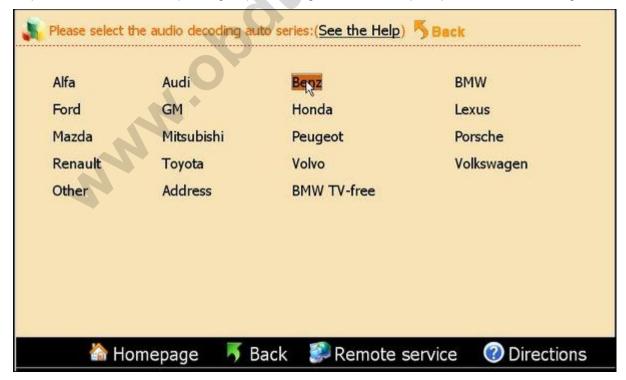

Step 2: Please remember the code in the pop-up dialogue box, click"Next", the code was written in the chip.

| Amodify of | lata 🛛 👼 Tra   | insfer Cox | te 🔹 📑 Sa   | ave Data 🔹 | Close     | <i>8</i> . |          |       |       |   |     |    |
|------------|----------------|------------|-------------|------------|-----------|------------|----------|-------|-------|---|-----|----|
| 000000     | 89 A 8         | 3FE8       | 9470        | 9470       | 8E 30     | 8E 30      | 17 BB    | 1C20  | •     |   |     | ŝ  |
| 000010     | FF FF          | FFFF       | FF FF       | FF FF      | FF FF     | FF FF      | FF FF    | FF FF | •     |   |     |    |
| 000020     | FF FF          | 'anHua Ai  | uto Maste   | r Series   | -         | _          | -        | 📼 FF  | ÷     |   |     |    |
| 000030     | FF FF          | The curre  | ently selec | ted transf | er docume | ents are:  |          | FF    | •     |   |     |    |
| 000040     |                | BenzBE1    | 130-2412    | 1.YH       |           | ^          | INext    | C0    | ŝ     |   |     |    |
| 000050     |                |            |             |            |           |            |          | 00    | ŝ     |   |     |    |
| 000060     |                |            |             |            |           | ~          | Cancel   | 00    | 2     |   | . ( |    |
| 000070     |                | Sound Co   | ode         |            |           |            | Reselect | FF    |       |   |     |    |
| 000080     |                | 24121      |             |            |           |            |          |       |       |   |     |    |
| 000090     | 선명님은 시작권 영어가 것 |            |             |            |           |            |          |       |       |   |     |    |
| 0000A0     |                |            |             |            |           |            |          |       | 1.1.1 |   | BI  |    |
| 0000B0     | 53 57 (        | )B12       | 2A04        | 00 00      | 00 00     | 00 00      | 00 00    | 00 00 | S     | W |     | *  |
| × .        |                |            |             |            |           |            |          |       |       |   | >   | 38 |

Step 3: Solder the chip back to the board, and then use this new code to decode the audio.

MMM - OO

### 2.3 Address Code

These models only need to short-circuit some welding spot to reset the code, the software will give a specific method.

### **3.Meter System**

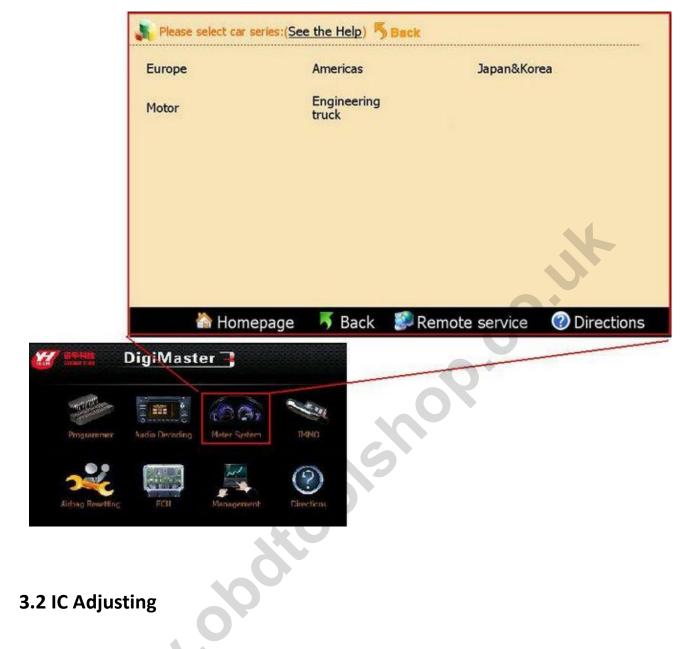

De-solder the chip from the odometer, and solder it back after adjusted.

To make sure the data was safe, please save the original data before change it by yourself.

Step 1: Click on "Odo adjuster"on the homepage, and then choose the car model of the odometer. For example: American vehicles- Chrysler.

| 🗼 Chrysler:(See the Help)    | Back               |                            |
|------------------------------|--------------------|----------------------------|
| 300C                         | 98 Cherokee C56    | Neon                       |
| 300M                         | Dodge Ram C46      | Dodge                      |
| Aveo                         | Herdsmen(Wrangler) | 300MK                      |
| Sebring                      | Crossfire C66      | Cherokee                   |
| 03 Ram                       | PT Cruiser         | Stratus                    |
| 99-2001 Grand<br>Cherokee    | RL76 Cherokee      | Liberty                    |
| After 2002 Grand<br>Cherokee | Voyager            | 2007 Voyager               |
| 2005 Grand Cherokee<br>C86   | Grand Voyager      |                            |
| 🚵 Homepage                   | 璓 Back 🛛 🌮 Remo    | ote service 🛛 🕜 Directions |

Step 2: Take Dodge Ram for example, de-solder the memory chip on the odometer board, and solder the chip to the OBP adapter.

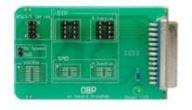

Step 3: Save the data and enter the expected mileage.

| Read mi                                                                                                    | leage 🔹 🔚 Save Dat      | a 🛛 🕜 Back Data 🦂   | Modify data 🕯 🚫Clo            | se                                     |             |                 |
|----------------------------------------------------------------------------------------------------|-------------------------|---------------------|-------------------------------|----------------------------------------|-------------|-----------------|
| 000000                                                                                                    | F <mark>FFFFFFFF</mark> | FF FF FF FF         | BAFC FF FF E                  | BAFC FF FF                             |             | <b>.</b>        |
| 000010                                                                                                    | BAFC FF FF              | DFE1 FF FF          | FF FF FF FF F                 | FF FF FF FF                            |             |                 |
| 000020                                                                                                    | FF FF FF FF             | FF FF FF FF         | FF FF <mark>FF FF</mark> F    | FFFFFFFFFFFFFFFFFFFFFFFFFFFFFFFFFFFFFF | a           | <b>1</b> 0 - 11 |
| FEBRUARY STREET, STREET, STREE |                         | Adjust the odometer | i                             | FF FF FF                               |             | a e             |
|                                                                                                    | FF FF FF FF             | Adjusting mileage:  | <ul> <li>Kilometer</li> </ul> | FF FF FF                               | 3 - 34      | 89 K            |
|                                                                                                    | FF FF FF FF             | 12                  | O Mile                        | FF FF FF                               | ज ः         | 8 <b>1</b> - 10 |
|                                                                                                    | FF FF FF FF             |                     |                               | FF FF FF                               | <b>N 24</b> | а ю             |
| 000070                                                                                                    | 0ED6 95 21              | K OK                | × Cancel                      | FF FF FF                               | • •         | !.              |
|                                                                                                    |                         |                     |                               |                                        |             |                 |
|                                                                                                    |                         |                     |                               |                                        |             |                 |
|                                                                                                    |                         |                     |                               |                                        |             |                 |
|                                                                                                    |                         |                     |                               | 20                                     |             | 10 - D          |
| 3                                                                                                    |                         |                     |                               |                                        |             | 2               |

Step 4: After it prompted succeed, click on "Exit". Solder the chip back to the odometer.

### 3.3 ICP Adjusting

Step 1: Take American vehicles- Chrysler- 300K for example: Choose "Program BCM module", solder the wires to the welding spot of the odometer, then click"Next"

| N1:( <u>Se</u> | ee the He    | <u>elp)</u> 51    | 3ack        |          |       |     |            |              |       |     |      |     |          |       |      |     |         |  |
|----------------|--------------|-------------------|-------------|----------|-------|-----|------------|--------------|-------|-----|------|-----|----------|-------|------|-----|---------|--|
| Nşxt           |              |                   |             |          |       |     |            |              |       |     |      |     |          |       |      |     |         |  |
| Wiring dia     | gram         |                   |             |          |       |     |            |              |       |     |      |     |          |       |      |     |         |  |
|                |              |                   |             |          |       |     |            |              |       |     |      |     |          |       |      |     |         |  |
|                |              | nepage            |             | Back     |       | 🜮 F |            | not          | e se  | erv | ice  |     | 2        | Dire  | ecti | ons | 5       |  |
|                |              |                   | enter the e |          |       |     | -          | -            |       |     |      |     |          |       |      | _   |         |  |
|                |              |                   | a 🔹 🚮 Save  |          |       |     | o s tellis | -            |       |     | dal  |     | Close    |       |      | 222 |         |  |
|                |              |                   | A180        |          |       |     |            |              |       |     |      |     |          |       |      | Х   | <u></u> |  |
|                |              |                   | A384        |          |       |     |            |              |       |     |      |     |          |       |      |     |         |  |
|                |              | 100 C 100 C 100 C | A180        |          |       | 21  | 8.         | 5 <b>8</b> ° | ŧU.   |     | 1    |     |          | 1.000 | 8    | X   |         |  |
|                | STILL STATES |                   | Adjust the  |          |       |     |            | 7            |       |     |      |     | B4       | 1.000 |      | -   |         |  |
|                |              |                   | Adjusting   | mileag   | e:    |     | 0          | Kilor        | neter |     |      |     | 18       |       | 8    | X   | 0       |  |
| 00050          |              |                   | 1           |          |       |     | 0          | Mile         |       |     |      |     | B4       |       | Х    |     |         |  |
| 000060         |              | 1000              |             |          | 7     | C   |            | Cano         |       |     |      |     | 18<br>R4 |       |      | Х   |         |  |
| 000070         |              |                   |             |          | t Pan | el  | X          | _300         | 91    |     | R II | Q.K | RZ       |       |      |     | ×       |  |
| 080000         |              |                   |             |          | 1     | 2   | 3          | 4            | 5     | 6   | 7    | 8   | 9        | 0     | -    | =   | BS      |  |
| 000090         |              |                   |             | C TOU    | q     | W   | е          | r            | t     | у   | u    | i   | 0        | р     | ]    | ]   | 1       |  |
| 0000A0         |              |                   |             | Lock     | a     | s   | d          | f            | g     | h   | j    | k   | 1        | ;     | 1    | re  | turn    |  |
| )000B0         | 3278         | FØUI              | A381        | II Shift | z     | X   | с          | ۷            | b     | n   | m    | 1   |          | 1     | up   |     | pgup    |  |
|                |              |                   |             | Ctrl     | win   | AR, |            |              |       |     |      | ins | del      | lt    | dn   | rt  | pgdn    |  |

Step 3: After it prompted succeed, click on "close". De-solder the wires off the odometer.

### 3.4 OBD Adjusting

Step 1: Take European Vehicles- VW for example, choose "Diagnosis". In this page it list all the models that can be adjusted via OBD way, here we choose "Autodetect", it can identify the car model automatically.

| Detect vehicle and a | adjust meter automatically |                     |
|----------------------|----------------------------|---------------------|
| Diagnostic socket ac | ljustment                  |                     |
| Alhambra             | Polo                       | Old trw CS46        |
| Bora                 | Sharan                     | Old Vdo 3.5-3.9 C46 |
| Caddy                | T4                         | Sagitar 24C32       |
| Cordoba              | Touran                     | Savero 06 95040     |
| Gol                  | Touareg                    | T5 C86              |
| Golf                 | Altea 24C16                | Toledo C86          |
| Ibiza                | Arosa Trw 24C04            | Vento C46           |
| Lupo                 | Inca Vdo 3.5-3.9 C46       | Bettle              |

Step 2: Check the outfit of the cable, insert the OBD cable to the Diagnosis port, click "Next".

Step 3: enter the expected mileage.

| Automatic detection:(See the Help)      | 5            | Bacl  | ¢   |    |       |       |   |   |     |     |    |    |     |      |
|-----------------------------------------|--------------|-------|-----|----|-------|-------|---|---|-----|-----|----|----|-----|------|
| Next<br>Adjust the odd<br>Adjusting mil |              |       | 0   |    | Kilor | neter |   |   |     |     |    |    |     |      |
|                                         | Inpu         | t Pan | el  |    |       | -     |   |   |     |     |    |    |     | ×    |
|                                         | •            | 1     | 2   | 3  | 4     | 5     | 6 | 7 | 8   | 9   | 0  | -  | =   | BS   |
|                                         | Tab          | q     | W   | е  | r     | t     | y | u | i   | 0   | р  | ]  | ]   | 1    |
|                                         | Caps<br>Lock | a     | s   | d  | f     | g     | h | j | k   | 1   | ;  | 1  | ret | turn |
|                                         | Shift        | z     | x   | с  | ۷     | b     | n | m | 7   | 300 | 1  | up |     | pgup |
| 🚵 Homepage 🛛 🦻 Ba                       | Ctrl         | win   | Alt | Ū. |       |       |   |   | ins | del | lt | dn | rt  | pgdn |

### 4.Anti-Theft System

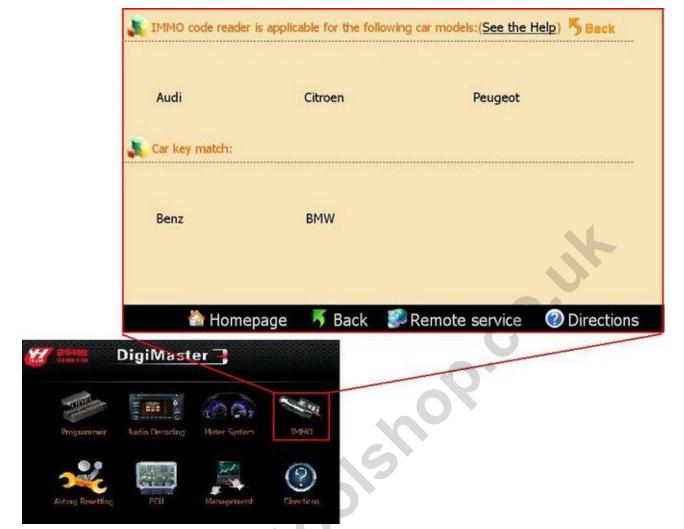

This function can be divided into two parts: Anti-theft code reading(VW, Citroen and Puget) and program keys for BMW and Mercedes Benz.

| Z | Features of some adapters: |         |
|---|----------------------------|---------|
|   | Adapter Name               | Feature |
|   | 9S12 Adapter               |         |
|   | OBD Adapter                |         |
|   | CAN Adapter                |         |
|   | CAS-OBD Adapter            |         |

### 4.1 Anti theft Code Reading

Step 1: Click"Anti-theft System" on the Homepage, and choose the vehicle model of the anti-theft device. Take "VW- AUDI - New Passat" for example.

| Diagnostic port read code |            |                  | A            |
|---------------------------|------------|------------------|--------------|
| AUDI A6/V6                | BORA-5A5B  | 08 Jetta         |              |
| AUDI A6/C5 D03            | BORA-6A6B  |                  | _            |
| AUDI A6/C5 D04-D09        | BORA V1    |                  |              |
| AUDI A6 V1                | AUDI A4 V1 |                  |              |
| Age superman              | Gol        |                  |              |
| PASSAT B4                 | Golf       |                  |              |
| PASSAT B5 V1              | Skoda      |                  |              |
| PASSAT B5 V2              | POLO V1    |                  |              |
| PASSAT 1.8T               | POLO V2    |                  |              |
| Touareg                   | New Passat |                  | -            |
| 🟠 Homepage                | 璓 Back     | 🌮 Remote service | ② Directions |

Step 2: Find the chip on the circuit board according to the instruction(e.g.93C86), remember the chip direction and solder it off, weld it on the adapter and then click "Next".

2

| New Passat:(See the Help) | Back         |                  | ·          |
|---------------------------|--------------|------------------|------------|
| VW\Audi PASSAT 1.8T sco   | pe of readab | le bar code:     |            |
| 3BD920848D                |              | 0                |            |
| 3BD920806G                |              |                  |            |
| Device type: 93C86        |              |                  |            |
| <u>Next</u>               |              |                  |            |
| C                         |              |                  |            |
|                           |              |                  |            |
|                           |              |                  |            |
|                           | R            |                  |            |
| 🚵 Homepage                | 璓 Back       | 🌮 Remote service | Oirections |

Step 3: The anti-theft code will be shown in the dialogue box.

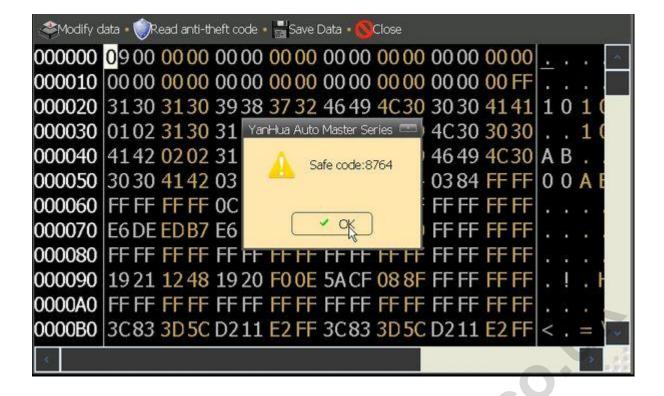

### 4.2 Key Binding

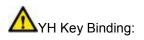

The BZ-KEY and BM-KEY produced by our company can only be programmed by our key programmer(This key programmer also support original key programming), therefore, you need to bind the keys to the programmer before using them.

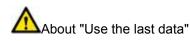

Suitable for the last data: If you are using Automatic mode, and the operation was stop accidentally, you can use the recorded data and begin with the last step, do not need to start all over again.

Key Binding Steps:

To download the bond key information to the device key list.

Step 1: Click ""Key Register" in Management Center.

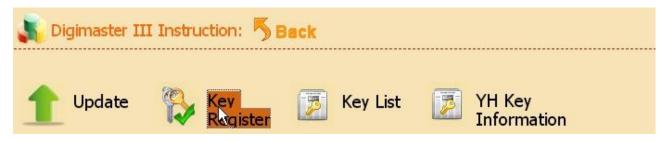

Step 2: Enter the verification code into the pop-up Dialogue box.

| Tip:<br>Connecting server(sale.autoemaster.com)<br>Connect server(sale.autoemaster.com) succeed | Verify Code:    | C K A O<br>See clearly |
|-------------------------------------------------------------------------------------------------|-----------------|------------------------|
| Release ver: 1.5.1012.4                                                                         | Ne <b>x</b> t s | step Exit              |

About Automatic mode, Advanced mode and Special mode.

Key programming can be done by Automatic mode and Advanced mode. The results of both methods are the same and the process is also similar, the only difference is: when in Advanced mode, you can use you own data (bin format or other YH format), skip some steps to save time and tokens. Special mode suitable for BMW using two keys in one key channel.

### 4.3 Mercedes Benz Key Programming

Step 1: Go to the Mercedes Benz Key programming page.

Step 2: Take S Class W220 as example, click "S Class", choose Automatic mode, you will see there are 3 steps to program the key for Benz W220.

| Benz:(See the     | Help) 🖐 Back      |                |                    | <b>^</b> |
|-------------------|-------------------|----------------|--------------------|----------|
| Program keys f    | or Mercedes Benz: |                |                    |          |
| S Class           | CL Class          | SL Class       | E Class            |          |
| CLK Class         | CLS Class         | C Class        | ML Class           |          |
| V Class           |                   |                |                    |          |
| Use the last data | 1                 |                |                    |          |
| Change Key:       |                   |                |                    |          |
| Change Key        |                   |                |                    |          |
| Chip programm     | ing:              |                |                    |          |
| 7935              |                   |                |                    | -        |
| 🟠 Ho              | omepage 🛛 🐬 Ba    | ick 🛿 🐉 Remote | service 🕜 Directio | ns       |

Step 3: First step, program EIS, choose 05X32/1D69J to enter the following page.

| DAS IMMO ECU 05 | 5X32 (0D69J)                | DAS IMMO    | ECU 05X32 (0D62J)                       |  |
|-----------------|-----------------------------|-------------|-----------------------------------------|--|
| DAS IMMO ECU 05 | 5X32 (0D53J)                |             |                                         |  |
|                 | The second second           | follows)    | 1                                       |  |
| Step 1: EIS     | Step 2: DME                 | Step 3: ESM | Step 4: Key Programming                 |  |
| Step 1: EIS     | Step 2: DME<br>11E9/4E28B   | 1           | Step 4: Key Programming<br>MOTOROLA CPU |  |
| 05X32/1[69]     | a contraction of the second | Step 3: ESM |                                         |  |
|                 | 11E9/4E28B                  | Step 3: ESM | MOTOROLA CPU                            |  |

Step 4: De-solder the two CPU according to the diagram, and solder them to the adapters.(to avoid mix up please mark the two CPU before taking them off)

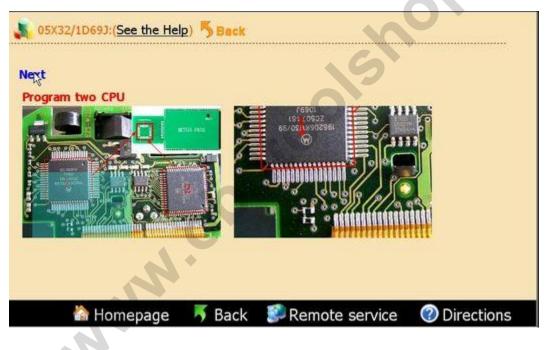

Step 5: After read the data it will show the SSID information etc. Choose the key number you want and then click "Write data" to finish the EIS adjust.

| IS Info  |                    | Select Key  |            | . 4 |
|----------|--------------------|-------------|------------|-----|
|          |                    | Ekey Lused  | Key 9      |     |
| SSIC     | C856E619           | Key 2.bed   | 🗖 Key 10   | 2   |
| D        |                    | . Key 3Jaed | Key 11     |     |
| PassWord | d 7660BD7A85F47130 | Key #Used   | 📕 🗆 Key 12 |     |
| VIN      | 4                  | Key Sused   | ■ Key 13   |     |
|          |                    | Key 6       | EKey 14    |     |
|          |                    | Key 7       | □Key 15    |     |
|          |                    | Key 8       | EKey 16    |     |

Step 6: step 2, DME. Take 95040 for example, check the picture and remove the chip to the adapter, click "Next".

٠

| 5P08/95040:( <u>See the Help</u> | Back   |                  |            |
|----------------------------------|--------|------------------|------------|
|                                  |        |                  | 3          |
|                                  |        |                  |            |
| 🟠 Homepage                       | 🐬 Back | 🗊 Remote service | Oirections |

Step 7: After read the data, it will show the ECU information, click "Write data" to finish the ECU programming.

| Back Dat | a 🔹 🔚 Save Data 🔹 🚳 Close                   |    |   |   |   |   |
|----------|---------------------------------------------|----|---|---|---|---|
| 000000   | 0000 0D 02 00 67 07 1E 1E 00 05 FF FF FF 1E | 04 |   |   |   | ~ |
|          | 0A00 4180 FB 57 0280 0280 7F FF 7F FF 7F    | FF |   |   | А |   |
| 000020   | 7F FF YanHua Auto Master Series             | 00 |   |   |   |   |
| 000030   | 00.00 ECU Info                              | FF |   |   |   |   |
| 000040   | FF 30 Part Number                           | FF |   | 0 | 2 |   |
| 000050   | FF FF VIN                                   | FF |   |   |   |   |
| 000060   | Pactory Data Departmentate                  | FF |   |   |   |   |
| 000070   |                                             | FF |   |   |   |   |
| 000080   |                                             | 2D | 3 | 4 | 5 |   |
|          | FF FF FF FF FF FF FF FF FF FF FF FF FF      |    |   |   |   |   |
|          | FF FF FF FF FF FF FF FF FF FF FF FF FF      |    |   |   |   | - |
| 0000B0   | FF FF FF FF FF FF FF FF FF FF FF FF FF      | FF |   |   |   |   |
| 3        |                                             |    |   |   | × | 2 |

Step 8:Step 3, ESL. Check the picture and remove the chip to the adapter, click "Next".

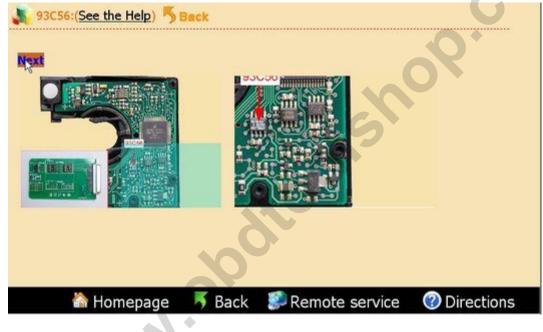

Step 8: click "Write data" to finish this step.

| Rack Dat | za 🔹 📲 Save Data 🔹 🚫 Close                    |    |     |   |    |
|----------|-----------------------------------------------|----|-----|---|----|
| 000000   | F FF FF FF FF FF FF FF FF FF FF FF FF F       | FF | 347 | 8 | -  |
| 000010   | FF FF FF FF FF FF FF FF FF FF FF FF FF        | FF |     |   |    |
| 000020   | FF FF YanHua Auto Master Series               | FF |     |   |    |
| 000030   |                                               | FF |     |   |    |
| 000040   | FF FF                                         | FF |     |   |    |
| 000050   | FFFF Read data successfully,writing data now? | FF |     |   |    |
| 000060   | FF FF                                         | FF |     |   |    |
| 000070   | FF FF                                         | FF |     |   |    |
| 000080   | FF FF Write Data Cancel                       | FF |     |   |    |
| 000090   | FF FF FF FF FF FF FF FF FF FF FF FF FF        | FF |     |   | 2  |
| 0000A0   | FF FF FF FF FF FF FF FF FF FF FF FF FF        | FF |     |   | ÷. |
| 0000B0   | FF FF FF FF FF FF FF FF FF FF FF FF FF        | FF |     |   |    |
| <        |                                               |    |     | 5 |    |

Step 9: Step 4, key programming (this step is based on the data of step 1, if not implemented "Step 1", this step can not be operated). Take YH Key for example. Before program the YH Key please make sure it was registered.

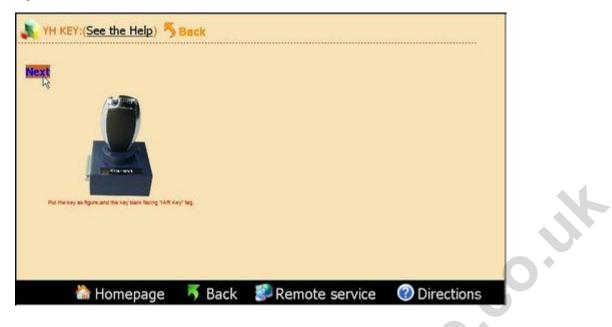

Step 10: Choose the key No. to begin key programming.

| Program Key 1     Program Key 1       Program Key 2     Program Key 10       Program Key 3     Program Key 11       Program Key 4     Program Key 12       Program Key 5     Program Key 13       Program Key 6     Program Key 14       Program Key 7     Program Key 15 |                       | Program Key 1 | Program Key 9  |  |
|----------------------------------------------------------------------------------------------------|-----------------------|---------------|----------------|--|
| Program Key 3 Program Key 11<br>Program Key 4 Program Key 12<br>Program Key 5 Program Key 13<br>Program Key 6 Program Key 14                                                                                                    | ext                   |               |                |  |
| Program Key 5 Program Key 13<br>Program Key 6 Program Key 14                                                                                                    |                       |               |                |  |
| Program Key 6 Program Key 14                                                                                                    |                       | Program Key 4 | Program Key 12 |  |
| Put the key as figure                                                                                                    |                       | Program Key 5 | Program Key 13 |  |
| Program Key 7 Program Key 15                                                                                                    | Put the key as figure | Program Key 6 | Program Key 14 |  |
|                                                                                                    |                       | Program Key 7 | Program Key 15 |  |
| Program Key 8 Program Key 16                                                                                                    |                       | Program Key 8 | Program Key 16 |  |

### 4.4 BMW Key Programming

Step 1: Go to the BMW Key programming page.

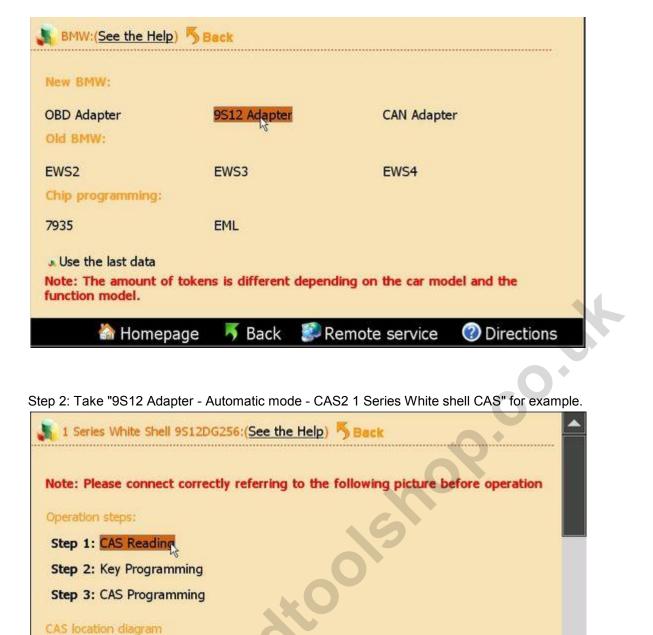

Left

Step 3: Click "Step 1: CAS Reading". After read the data the following interface come up, the red key No. has been used. Choose the Key No. you want and click"Next" to finish the first step.

🧊 Remote service

Oirections

Back

Homepage

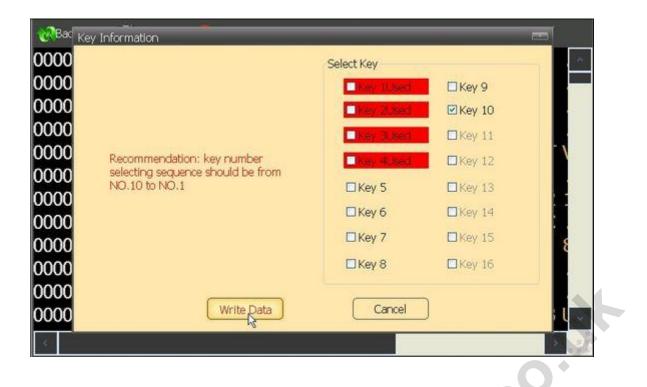

Step 4: Choose "Step 2: Key programming". Place the key in the slot of the adapter(If the key is YH Key please make sure it was registered before programming). Click "Next". The pop-up dialogue will show the information of the current key.

| Key Programming:(S | ee the Help) 🦐 Ba  | ck                         |              |
|--------------------|--------------------|----------------------------|--------------|
|                    | vould check the ch | ip First,then to program t | he key.      |
|                    |                    |                            |              |
| 🚵 Homepa           | age 🛛 🐬 Back       | 🥩 Remote service           | Ø Directions |

| Key Programming:(See the H  | Help) <mark>5 Back</mark>                                     |            |
|-----------------------------|---------------------------------------------------------------|------------|
| Note:This operation would d | heck the chip First,then to program the key.                  |            |
| Check Chip                  | YanHua Auto Master Series                                     |            |
| Sold key PCF7943/44 unlock  | Chip Type: YH KEY<br>Chip ID: 35467885<br>Do program the key? |            |
| Adapter:                    | ✓ Yes × No                                                    |            |
| A Homepage                  | ■ Back Service Ø                                              | Directions |
|                             |                                                               |            |

Step 5: Choose the Key No. you want to program, it will pop-up the tokens dialogue box, click "Next" to continue.

|               | Write Key     |                |  |
|---------------|---------------|----------------|--|
| Note:This op  | Program Key 1 | Program Key 9  |  |
|               | Program Key 2 | Program Key 10 |  |
| Check Chip    | Program Key 3 | Program Key 11 |  |
| • Old key PCF | Program Key 4 | Program Key 12 |  |
| Adapter:      | Program Key 5 | Program Key 13 |  |
|               | Program Key 6 | Program Key 14 |  |
|               | Program Key 7 | Program Key 15 |  |
|               | Program Key 8 | Program Key 16 |  |
|               | +             |                |  |

Step 6: During the programming process it will prompt you the quantity of the used key and the key can be bond, click "OK". When the used key has reached to 20, the key storage area was full, you need to go to the management center to update key list, please refer to *7.4 Reading Key List* 

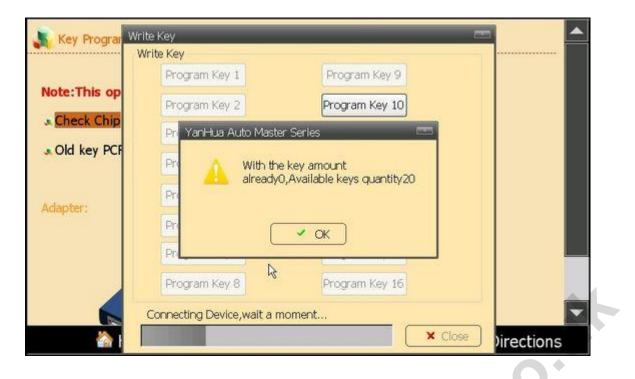

Step 7: Connect the 9S12 adapter to Digimaster III, click "Step 3: CAS programming" to write the data back to the CAS.

| 👗 1 Series White Shell 95 | 12DG256:(See the Help) 5Back                                 |
|---------------------------|--------------------------------------------------------------|
| Note: Please connect o    | orrectly referring to the following picture before operation |
| Operation steps:          | YanHua Auto Master Series                                    |
| Step 1: CAS Reading       | Make sure connected devices and                              |
| Step 2: Key Programm      | adapter, and plug in the chip!                               |
| Step 3: CAS Programm      | XNYes XNO                                                    |
| CAS location diagram      |                                                              |
|                           |                                                              |
| Homepa                    | ge 📕 Back 🧊 Remote service 🕜 Directions                      |
|                           | Je v Dack w Remote Service O Directions                      |

If your BMW key was successfully programmed once, and you want to change to another key No.or another car, please contact our Technical department.

### **5.Airbag Resetting System**

After airbag detonation, the error record will be saved in the memory code of circuit board by airbag ECU. If you write the data generated before detonation when the computer hard disk not destroy, then you no need to change the circuit board.

### 5.1 Airbag Resetting

| Audi       | Chrysler       | Citroen        | FIAT                |   |
|------------|----------------|----------------|---------------------|---|
| Ford       | GM             | Honda          | Hyundai             |   |
| KIA        | Mazda          | Mitsubishi     | Nissan              |   |
| Opel       | Peugeot        | Renault        | Rover               |   |
| SSangYong  | Subaru         | SUZUKI         | Toyota              |   |
| Volkswagen | Samsung        |                |                     |   |
|            |                |                |                     | 3 |
| 🏠 Hor      | nepage 🛛 🔻 Bac | k 🛯 🗐 Remote s | ervice ⑦ Directions |   |

Step1: Enter the Airbag Resetting interface, choose the relevant model. Here we take Toyota as example.

Step2: The airbag will be showed in list by number.Take "Toyota09170-06340" as example, you can find out the chip in airbag ECU according to the diagram, then dismantle the chip to install to OBP Adapter, click "next step" to go.

۲

| Toyota series 89170-06340:(See the Help) 5 Back |        |                  |            |
|-------------------------------------------------|--------|------------------|------------|
| Device Model: RA66                              |        | 0                |            |
| Next                                            | 00     |                  |            |
| 🔤 Homepage                                      | 🔻 Back | 🗊 Remote service | Oirections |

Step3: After finish reading data, it will prompt you whether need to restore airbag. Click "next step", the data will be restored to airbag chip.

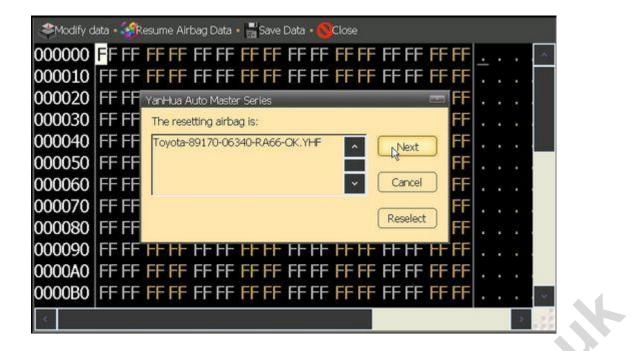

# **6.Control Computer**

|                                                                                                    | ECU:(See the Help) 5 Back                           |
|----------------------------------------------------------------------------------------------------|-----------------------------------------------------|
|                                                                                                    | Please select the ECU models:                       |
|                                                                                                    | Passat B4                                           |
|                                                                                                    | Bora 06A906032EQ                                    |
|                                                                                                    | Bora 06A906032LE                                    |
|                                                                                                    | GOL 5X0907311A                                      |
|                                                                                                    | Jetta 1GD906033                                     |
|                                                                                                    | Hongqi 488                                          |
|                                                                                                    | Superman 330907559A                                 |
|                                                                                                    | M154-0261206622                                     |
|                                                                                                    | 🔊 🖌 🐇 Homepage 🕺 Back 🌮 Remote service 🕜 Directions |
| 2 100 000 V                                                                                                    |                                                     |
|                                                                                                    | DigiMaster 📑                                        |
|                                                                                                    |                                                     |
| Program mer                                                                                                    | UlgiWaster                                          |
| No. of Concession, Name                                                                                                    |                                                     |
| and the second second s |                                                     |

#### **6.1 Resetting the Control Computer Data**

Step1: Choose car model. Take "Passat B4" for example.

| 💦 ECU:(See the Help) 🐬 B  | ack.   |                  |            |
|---------------------------|--------|------------------|------------|
| Please select the ECU mod | lels:  |                  |            |
| Passat B4                 |        |                  |            |
| Bora 06A906032EQ          |        |                  |            |
| Bora 06A906032LE          |        |                  |            |
| GOL 5X0907311A            |        |                  |            |
| Jetta 1GD906033           |        |                  |            |
| Hongqi 488                |        |                  |            |
| Superman 330907559A       |        |                  |            |
| M154-0261206622           |        |                  |            |
|                           |        | 1.2              |            |
| 🟠 Homepage                | 🔻 Back | 🗊 Remote service | Oirections |

Step2: According to the diagram, dismantle the chip and install to ICP Adapter, click "next step" to go on.

Step3: After finish reading data, it will prompt that "it will cover the engine computer data", then click "next step" to write data into the engine computer.

| Modify d | data • 🍕 Update ECU data • 🔡 Save Data • 🚳 Close |       |          |            |    |
|----------|--------------------------------------------------|-------|----------|------------|----|
| 000000   | FFFFFFFFFFFFFFFFFFFFFFFFFFFFFFFFFFFFFF           | 00 00 | <u>.</u> |            | ~  |
| 000010   | FF FF FF FF FF FF 0101 00 00 00 A5 00 00         | 00 00 |          | e 5        |    |
| 000020   | 020E YanHua Auto Master Series                   | 00    | 8 B      | is a       |    |
| 000030   | 00 00 The current reset ECU is:                  | 00    |          |            | H  |
| 000040   | 00 FF Passat B4-24C02,YHF Next                   | 00    | а, с     | ÷ 1        |    |
| 000050   | 00 00                                            | 00    |          |            |    |
| 000060   | 00 00                                            | 00    |          |            |    |
| 000070   |                                                  | 78    |          |            |    |
| 000080   | 77 00                                            | - 4D  | W        |            |    |
| 000090   | 17 3A 00 00 0F 00 00 4D 10 FE 00 1E 1B 36        | 3A A6 | . 8      |            |    |
| 0000A0   | 01D4 04 00 4D 2C C7 A7 89 6B 27 1B 50 45         | 3B31  | 5. N     | e x        |    |
| 0000B0   | 00 00 00 00 00 00 00 00 00 00 00 00 00           | 00 00 |          | <b>.</b> . |    |
|          |                                                  |       |          | 2          | 14 |

Step4: After all these operations, just need to put the chip back to car.

#### 7.Management Center

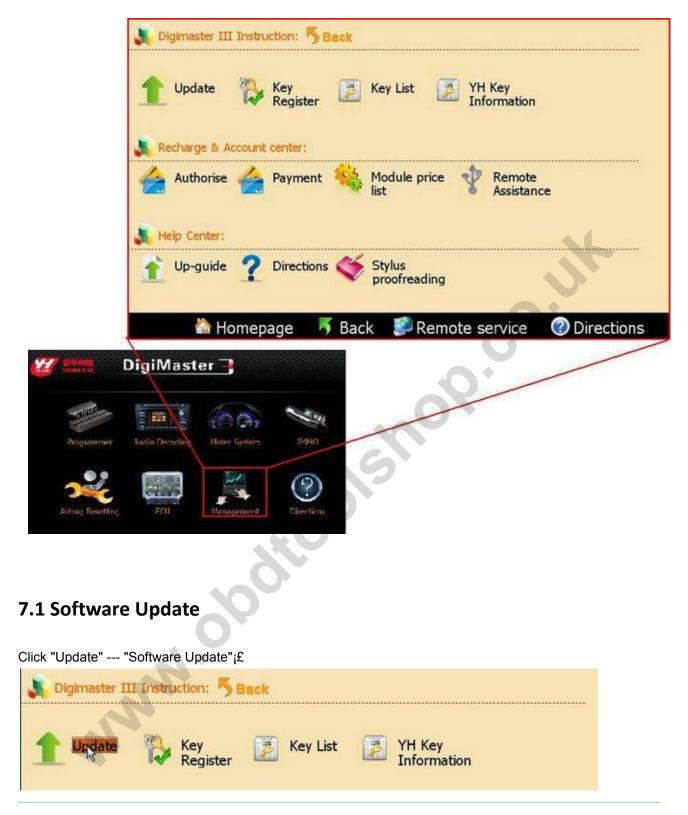

As for the details of update steps, please refer to "3 Up-guide"

#### 7.2 Adapter Update

Step1: Click "Update"---"Software update"

Step2: In "Usual Adapter" list, there are adapters needed to be updated in Odometer Adjustment and Airbag Resetting.

Step3: Mark the box of needed adapter, click "Upgrade" button. It will pop-up a box if the interface need to be converted to upgrade state in upgrading adapter. Please click "Pictures" to check how to convert the switch to upgrade state. Click "OK" to start to upgrade adapter.

| JUpdate:  | 5 Back                                                                                                    |                                                                                              |              |            |
|-----------|----------------------------------------------------------------------------------------------------|----------------------------------------------------------------------------------------------|--------------|------------|
| Software  | Adapter Upgrade                                                                                                    |                                                                                              | _            |            |
| Adapter U | Usual Adapter NXP Key USUAL Adapter USUAL Adapter USUAL Ad | Adapter<br>AZ60_F Adapter<br>M35080V6 VP A<br>AD80D0QW Adap<br>M35080 Adapter<br>D160/M35160 | Upgrade      |            |
|           |                                                                                                    |                                                                                              | V1.3.1101.1  | Exit       |
| L         |                                                                                                    |                                                                                              |              |            |
| 1         | ስ Homepage                                                                                                    | 🔻 Back 🛛 🌮 Re                                                                                | mote service | Oirections |

Tip : Convert to "NXP Adapter" upgrade icon to upgrade the NXP Adapter.

#### 7.3 Key Register

| Download and up | date your YH key Lis | st.      |                       |
|-----------------|----------------------|----------|-----------------------|
| 👗 Digimaster I  | II Instruction: 🖔 B  | ack      |                       |
|                 |                      |          | -                     |
| 1 Update        | Key<br>Register      | Key List | YH Key<br>Information |

As for more operation details, please refer to "Demo"---"IMMO"----"Key Binding System"---"Key Binding".

| YH KEY Register<br>Tip:<br>Connecting server(sale.autoemaster.com)<br>Connect server(sale.autoemaster.com) succeed | Verify Code: | <mark>с <sub>К</sub> А</mark><br>See cleart | 10 m |
|----------------------------------------------------------------------------------------------------|--------------|---------------------------------------------|------|
| Release ver: 1.5.1012.4                                                                                            | Nove         | step E                                      | xit  |

#### 7.4 Reading Key List

Reading the key ID bound to your device.

| 🗼 Digimaster III | Instruction: 🐬 🖪 | eck       |                       |  |
|------------------|------------------|-----------|-----------------------|--|
| 1 Update         | Key<br>Register  | 🔀 Keylist | YH Key<br>Information |  |

It will prompt you upgrade before reading key list, the steps are the same as the software upgrade. If you have done software update in recent days, please click "No" to skip this step.

| Imput Panel         `       1       2       3       4       5       6       7       8       9       0       -       =       BS         Tab       q       w       e       r       t       y       u       i       o       p       []       ]       Next step       Exit         Caps       a       s       d       f       g       h       j       k       l       j       *       return         Shit       z       x       c       v       h       m       return       pour       return         Shit       z       x       c       v       h       m       return       pour       return | 1<br>        | Up<br>echa<br>Au |       | p:<br>onnec | ting : |   | r(sak | e.autoen |   |   |   |    |     | enfy ( | Code: BFC<br>See clearly |
|----------------------------------------------------------------------------------------------------|--------------|------------------|-------|-------------|--------|---|-------|----------|---|---|---|----|-----|--------|--------------------------|
| Tab     q     w     e     r     t     y     u     i     o     p     []     Next step     Exit       Caps     a     s     d     f     g     h     j     k     l     j     return                                                                                                    | Inpu         | t Par            | iel – |             |        |   |       |          |   |   |   |    |     | L,     |                          |
| Caps a s d f g h j k l ; ' return                                                                                                    | L            | 1                | 2     | 3           | 4      | 5 | 6     | 7        | 8 | 9 | 0 |    | =   | BS     |                          |
|                                                                                                    | 10000        | 1000             | W     | e           | r      | t | у     |          | i | 0 | р | 1  | 1   | 1      | Next step Exit           |
| sue z x c v b n m r . / up poopere service @ Directions                                                                                                    | Caps<br>Lock | a                | s     | d           | f      | g | h     | j        | k | 1 | ; | 1  | rel | urn    |                          |
|                                                                                                    | Shift        | z                | ×     | с           | ۷      | b | n     | m        | 1 |   | 1 | up |     | pgup   | e service 🛛 🕜 Directions |
|                                                                                                    |              |                  |       |             |        |   | 1     | •        |   | Ç |   |    |     |        |                          |

| Key Info    | prmation            |       |      |
|-------------|---------------------|-------|------|
| Registe     | red key information |       |      |
| Index       | Key ID              | VIN   |      |
| 1           | AD893056390B6657    |       |      |
| 1<br>2<br>3 | 00000001B4E7B85     |       |      |
| 3           | AD893056390B294D    |       |      |
|             |                     |       |      |
|             |                     |       |      |
|             |                     |       |      |
|             |                     |       | _    |
|             |                     |       |      |
|             |                     |       |      |
|             |                     |       |      |
|             |                     |       |      |
|             |                     |       |      |
|             |                     |       | As . |
|             |                     | Close | ,    |

# 7.5 YH Key Information

Read some infor, such as YH Key ID, use condition, etc.

| Digimaster III Instruction: Seck                      |
|-------------------------------------------------------|
| Update Key Register Key List Information              |
| Authorise Payment Kodule price Remote<br>Assistance   |
| 1 Up-guide ? Directions 🞸 Stylus proofreading         |
| 춺 Homepage 🛛 璓 Back 🏼 🗊 Remote service 🛛 🞯 Directions |

Insert the key to adapter as figure and click "Next", a dialog box will pop up to show you the key infor.

|                                      |                                                                                   | _ |
|--------------------------------------|-----------------------------------------------------------------------------------|---|
| 🝶 Benz: 🀬 Back                       |                                                                                   |   |
| Next                                 | Key Information                                                                   |   |
| Pic the key as figure and the key to | Key State: Not used<br>Key ID: AD893056390B3610<br>Register State: Not Registered |   |
|                                      | × Close                                                                           |   |
| 🟠 Home                               | page 📕 Back 😰 Remote service 🕜 Directions                                         |   |
|                                      | Benz key information                                                              |   |
| 👗 BMW: 툇 Back                        |                                                                                   |   |
| Next                                 | Key Information                                                                   |   |

K Close
 A Homepage
 S Back Remote service
 O Directions
 BMW key information

# 7.6 Authorise

You can buy certain function model to use permanently through authorise card.

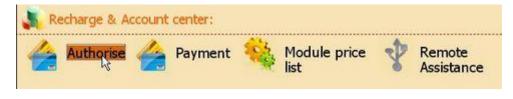

Step1: Click "Authorise" and enter validate code, and click "Next" to go on.

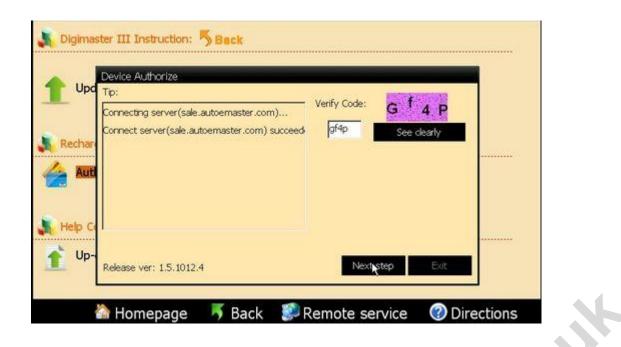

Step2: Enter the authorise card number and password which sellers sent you, then click "Next" to complete the authorise.

| Up     | Device Authorize                                                     |      |
|--------|----------------------------------------------------------------------|------|
| Recha  | Device remain point: 360<br>Device check ok<br>Device register check | **   |
| Help ( | Release ver: 1.5.1012.4                                              | Exit |

#### 7.7 Module Price List

List the authorise module you bought. You also can buy authorise module in this list by yourself.

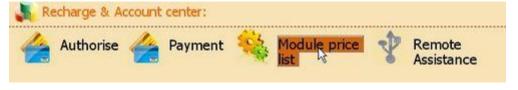

Step1: It will prompt you upgrade before reading module price list, the steps are the same as the software upgrade. If you have done software update in recent days, please click "No" to skip this step.

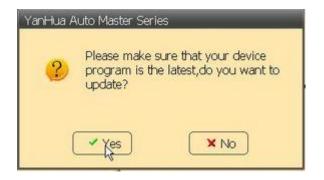

Step2: The module price list will show as follows. You can see the amount of authorise module you chose and the remain tokens in the lower-left corner. If you just want to see what it looks like when you chose the authorise module, please "Back" to exit.

|       | Re           | Up<br>cha<br>Au |    | onnec | ting : | serve | er(sak | e.auto |   |   |   | <br>icceed |    | enify | Code: <mark>n y</mark><br>s See (      | Z s<br>dearly | 0.0 |
|-------|--------------|-----------------|----|-------|--------|-------|--------|--------|---|---|---|------------|----|-------|----------------------------------------|---------------|-----|
| 4     | Inpu         | t Pan           | el |       |        |       |        |        |   |   |   |            |    | ×     | li i i i i i i i i i i i i i i i i i i |               |     |
|       | •            | 1               | 2  | 3     | 4      | 5     | 6      | 7      | 8 | 9 | 0 | •          | =  | BS    |                                        |               |     |
| and a | Tab          | q               | w  | e     | r      | t     | y      | u      | i | 0 | p | ]          | ]  | 1     | Next step                              | Exit.         |     |
|       | Caps<br>Lock | a               | s  | d     | f      | g     | h      | j      | k | 1 | ; | 1          | re | turn  |                                        |               |     |
|       | Shift        | - Property lies | ×  | с     | v      | b     | n      | m      | , |   | 1 | up         |    | pgup  | e service:                             | ② Direction:  |     |

Step3: If you want to buy the authorise module, please mark in the box and click "purchase now". A dialog box will pop up and show the module list you chose, then click "Next" to go on.

| Module Decription          |                                  | Module ID | Point     | AuthState |    |
|----------------------------|----------------------------------|-----------|-----------|-----------|----|
| - All Grouping Modules     |                                  | 0000      | 791339    | UnAuth    | ~  |
| 😑 🖂 test1                  |                                  | 0001      | 200       | UnAuth    | _  |
| - Masladi                  |                                  | 0638      | 10        | UnAuth    |    |
| FORD TRANSIT 93C           | 76                               | 0699      | 30        | UnAuth    |    |
| Mitsubishi Outlander (     | 256                              | 06A3      | 30        | UnAuth    |    |
| OPEL VAUXHALL ANT          | FARA C86 C86                     | 06D8      | 30        | UnAuth    |    |
| - Nisan MURANO C66         |                                  | 06DA      | 30        | UnAuth    |    |
| - Nisan SKYLINE R35 (      | 66                               | 06DB      | 30        | UnAuth    |    |
|                            |                                  | 06EC      | 20        | UnAuth    |    |
|                            |                                  | 06F0      | 10        | UnAuth    |    |
| IC_AIRBAG-FREE             |                                  | OFF5      | 10        | UnAuth    |    |
|                            | 08 series (Volvo V70 98-99, Volv | 0001      | 9         | UnAuth    |    |
|                            | 08 series (Volvo S80 before year | 0002      | 9         | UnAuth    |    |
| - **Meter System Volvo 9   | 08 series (Volvo V60/V70 2002 /  | 0003      | 9         | UnAuth    |    |
| - **Meter System Volvo 9   | 08 Series**                      | 0004      | 9         | UnAuth    | 19 |
| Authorized Modules:0,A tot | al of 449                        |           | $\square$ | $\square$ | _  |
| Selected Modules:0         | WithHolding tokens:0             |           | Buy Now   | Save Ba   | ĸ  |
| Remaining tokens: 1054     | Tokens after deducting: 1        | 054       |           |           |    |

Step4: System will connect server automatically. Enter validate code and click "Next", you will buy the module successfully.

#### 7.8 Remote Assistance

Through Internet, our engineer will do remote assistance for your D3 to help you when needed.

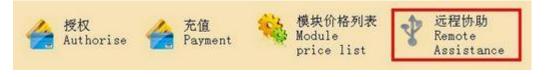

Step1: Make sure your D3 has connected to internet.

Step2: Contact with us, we will give you an IP number.

Step3: Click "Ask For Remote Assistance", enter the IP number in the pomp-up box, and "OK".

| <b>请求远程协助</b><br>远程控制    |  |
|--------------------------|--|
| 🟠 首页 🛛 🗾 🌮 远程服务 🛛 🕜 使用帮助 |  |

### 7.9 Stylus Proofreading

If there are some location deviation when you touch screen, please use this function to do stylus proofreading.

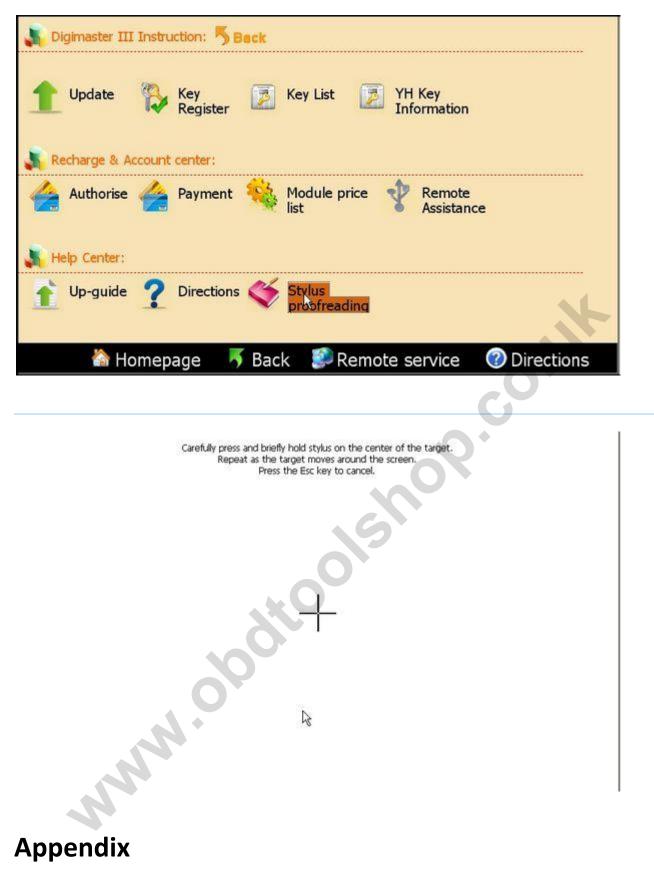

# Appendix

# **Appendix2 Adapter Introduction**

Picture

**Product Name** 

|                                     | OBP Adapter         | Applicable to EEPROM meter, airbag ECU, audio, ECU which need to be unsoldered.                                                                                                    |
|-------------------------------------|---------------------|----------------------------------------------------------------------------------------------------|
|                                     | ICP Adapter         | Applicable to free stitches of 93 series, 25 series, 35080<br>EEPROM, CPU meter, airbag ECU, audio, ECU, etc.                                                                                                    |
| NEC Adapter                         | NEC Adapter         | Applicable to CPU free switch connecting of NEC series.                                                                                                    |
| # 35080 V5 •Ray<br>Adapter<br>•rows | 35080 V6<br>Adapter | For 35080 series IC reading and writing                                                                                                    |
|                                     | NEC 14-PIN cable    | Use together with NEC Adapter, applicable to CPU free switch connecting of NEC series.                                                                                                    |
| W220/W203<br>Adapter<br>• rows      | W203/W220 Adapter   | Applicable to EIS ECU module programming of<br>Mercedes-Benz C/S class electronic chassis W203/W220.<br>Available model:<br>1.W220 EIS(08AZ60/1J35D)EIS(08AS60/4J74Y)<br>2.W215 EIS(08AZ60/1J35D)EIS(08AS60/4J74Y)<br>3.R230 EIS(08AZ60/1J35D)EIS(08AS60/4J74Y)<br>4.C CLASS W203 EIS(08AZ60/1J35D) |
|                                     | TMS370 Programmer   | Applicable to anti-theft reading for old Jetta, audio<br>decoding for Deco and Opel.                                                                                                    |

| MCU Adapter   | Applicable to MCU meter of China model. The MCU chip can be 12F629, ATMEGA16L, ATMEGA8L, etc.                                                                                                    |
|---------------|----------------------------------------------------------------------------------------------------|
| K&CAN Adapter | Applicable to airbag resetting via K-Cable for VW &Audi,<br>CAS module programming for BMW.<br>Applicable to the new BMW:<br>1.CAS2 X5(E70)9S12DG256;<br>2.CAS2 1 ser white shell 9S12DG256;<br>3.CAS2 1 ser black shell 9S12DG256;<br>4.CAS2 3 ser white shell 9S12DG256;<br>5.CAS2 3 ser black shell 9S12DG256;<br>6.CAS2 5 ser white shell 9S12DG256;<br>7.CAS2 5 ser black shell 9S12DG256;<br>8.CAS2 6 ser white shell 9S12DG256;<br>10.7  ser  (E66)9S12DG256;<br>11.CAS3 X5(E70)9S12XDP512;<br>12.CAS3 X6(E71)9S12XDP512;<br>13.CAS3 1 series 9S12XDP512;<br>14.CAS3 3 series 9S12XDP512;<br>15.CAS3 5 series 9S12XDP512;<br>16.CAS3 6 series 9S12XDP512 |
| CAN-OBD DMI   | Applicable to process of some Audi A6L & A8L.                                                                                                    |
| VW AUDI OBDII | Applicable to OBD adjustment for VW, Audi, Benz & BMW.                                                                                                    |
| BENZ 38PIN    | Applicable to free switch adjustment for Benz S Class<br>(before Year1999)                                                                                                    |
|               | K&CAN Adapter<br>CAN-OBD DMI                                                                                                    |

| BENZ OBD                                    | Applicable to free switch adjustment for Benz SLK Class<br>(before Year2000)           |
|---------------------------------------------|----------------------------------------------------------------------------------------|
| BMW E36                                     | Applicable to free switch adjustment for BMW E36                                       |
| BMW E36 Meter<br>Socket Connecting<br>Cable | Applicable to meter adjustment with socket connect cable for BMW E36                   |
| BMW E38/39                                  | Applicable to meter adjustment with socket connect cable<br>for BMW E38/E39            |
| BENZ 95S                                    | Applicable to meter adjustment with socket connect cable<br>for Benz S Class, Year1995 |
| JAGUAR11DU                                  | Jaguar meter socket connecting cable                                                   |

| CECLASS             | C/E CLASS    | Applicable to meter adjustment with socket connect cable<br>for Benz C &E Class, Year2000-2005                                                                                                    |
|---------------------|--------------|----------------------------------------------------------------------------------------------------|
|                     | Ford Ranger  | Applicable to Ford Ranger.                                                                                                    |
| Image: Size Adapter | 9S12 Adapter | Applicable to CAS ECU module programming for BMW<br>3/5/7 series of electronic chassis E90/E60/E66 (after<br>2005), and EIS ECU module programming for<br>Mercedes-Benz S/E/C class of electronic chassis<br>W220/W211/W203(after 2005)<br>Available Model<br>1.W220 EIS 912DG128/0K50E ( 9-112)<br>2.W220 EIS 912DG128/0K50E ( 9-112)<br>3.W220 EIS 912DG128/1L85D (9S80)<br>5.W215 EIS 912DG128/1L85D (9S80)<br>5.W215 EIS 912DG128/1L85D (9S80)<br>5.W215 EIS 912DG128/1L85D (9S80)<br>9.R320 EIS 912DG128/1L85D (9S80)<br>9.R320 EIS 912DG128/1L85D (9S80)<br>9.R320 EIS 912DG128/3K91D (9-112)<br>11.R320 EIS 912DG128/3K91D (9-112)<br>11.R320 EIS 912DG128/3K91D (9-112)<br>11.R320 EIS 912DG128/3K91D (9-112)<br>12.R320 EIS 912DG128/3K91D (9-112)<br>13.W211 EIS 912DG128/3K91D (9-112)<br>14.W211 EIS 912DG128/3K91D (9-112)<br>15.W211 EIS 912DG128/3K91D (9-112)<br>16.W211 EIS 912DG128/3K91D (9-112)<br>16.W211 EIS 912DG128/3K91D (9-112)<br>17.W209 EIS 912DG128/1L85D (9S80)<br>17.W209 EIS 912DG128/1L85D (9S80)<br>17.W209 EIS 912DG128/3K91D (9-112)<br>18.W209 EIS 912DG128/3K91D (9-112)<br>20.W209 EIS 912DG128/3K91D (9-112)<br>21.W219 EIS 912DG128/1L85D (9S80)<br>21.W219 EIS 912DG128/1L85D (9S80)<br>21.W219 EIS 912DG128/3K91D (9-112)<br>22.W219 EIS 912DG128/3K91D (9-112)<br>23.W219 EIS 912DG128/3K91D (9-112)<br>23.W219 EIS 912DG128/3K91D (9-112)<br>23.W219 EIS 912DG128/3K91D (9-112)<br>23.W219 EIS 912DG128/3K91D (9-112)<br>24.W219 EIS 912DG128/3K91D (9-112)<br>23.W219 EIS 912DG128/3K91D (9-112)<br>24.W219 EIS 912DG128/3K91D (9-112)<br>23.W219 EIS 912DG128/3K91D (9-112)<br>24.W219 EIS 912DG128/3K91D (9-112)<br>24.W219 EIS 912DG128/3K91D (9-112)<br>24.W219 EIS 912DG128/3K91D (9-112)<br>24.W219 EIS 912DG128/3K91D (9-112)<br>24.W219 EIS 912DG128/3K91D (9-112)<br>24.W219 EIS 912DG128/3K91D (9-112)<br>24.W219 EIS 912DG128/3K91D (9-112)<br>24.W219 EIS 912DG128/3K91D (9-112)<br>24.W219 EIS 912DG128/3K91D (9-112)<br>24.W219 EIS 912DG128/3K91D (9-112)<br>24.W219 EIS 912DG128/3K91D (9-112)<br>24.W219 EIS 912DG128/3K91D (9-112)<br>24.W219 EIS 912DG128/3K91D (9-112)<br>25.OId BMW EWS4<br>26.CAS1 7 series 912DG128(0K50E)9-112<br>28.CAS2 X5(E70)9S12DG256<br>29.CAS2 1 ser white shell 9S12DG256 |

|                                               |                           | 30.CAS2 1 ser black shell 9S12DG256<br>31.CAS2 3 ser white shell9S12DG256<br>32.CAS2 3 ser black shell 9S12DG256<br>33.CAS2 5 ser white shell 9S12DG256<br>34.CAS2 5 ser black shell 9S12DG256<br>35.CAS2 6 ser white shell 9S12DG256<br>36.CAS2 6 ser black shell 9S12DG256<br>37.7 series (E66)9S12DG256                               |
|-----------------------------------------------|---------------------------|----------------------------------------------------------------------------------------------------|
|                                               | Lexus LS400 Adapter       | Applicable to odometer IC(457C) of<br>LexusLS400(1992-1994)                                                                                                    |
|                                               | Grand Cherokee<br>Adapter | Applicable to odometer CPU of Grand Cherokee                                                                                                    |
| ₩211 Adapter • KAY                            | W211 Adapter              | Applicable to process of EIS ECU module for Benz E Class<br>W221(2002-2005)                                                                                                    |
| EG5/EG6<br>Adapter                            | E65/E66 Adapter           | Applicable to process of CAS ECU module for BMW 7 series E65/E66(2002-2004)                                                                                                    |
| CAS BDM<br>Programmer<br>Programmer<br>Prower | CAS-BDM<br>Programmer     | Applicable to process of EIS ECU module for BMW 3/5/7<br>series E90/E60/E66(after 2005)<br>Available model<br>1.W220 EIS 9S12DG128/1L85D (9S80)<br>2.W215 EIS 9S12DG128/1L85D (9S80)<br>3.R320 EIS 9S12DG128/1L85D (9S80)<br>4.W211 EIS 9S12DG128/1L85D (9S80)<br>5.W209 EIS 9S12DG128/1L85D (9S80)<br>6.W219 EIS 9S12DG128/1L85D (9S80) |
| BMW CAN<br>Adapter                            | BMW CAN Adapter           | Applicable to process of CAS ECU module (odometer socket)for BMW 3/5/7 series E90/E60/E66(after 2005)                                                                                                    |

| MC7 05 - PROG<br>Adapter<br>• rowse | MC705-PROG<br>Adapter | <ol> <li>S Class W140 DAS IMMO ECU 05X32(0D69J)</li> <li>S Class W140 DAS IMMO ECU 05X32(0D53J/0D62J)</li> <li>S Class W220 EIS ignition module 05X32(1D69J)</li> <li>CLK Class W208 EIS ignition module 05X32(1D69J)</li> <li>C Class W202 EIS ignition module 05X32(1D69J)</li> <li>E Class W210 EIS ignition module 05X32(1D69J)</li> <li>C Class W163 AAM 05X32(G47V/1D69J)</li> </ol> |
|-------------------------------------|-----------------------|----------------------------------------------------------------------------------------------------|
| MC711 - PROG<br>Adapter<br>• rowsz  | MC711-PROG<br>Adapter | Old BMW EWS2(2D47J,0D46J)/EWS3£ <sup></sup> 2D47J,0D46J£©                                                                                                    |
| NEC KEY Adapter                     | NEC KEY               | Mercedes Benz S, C, E, SL, CL, CLK and CLS Class Key                                                                                                    |
| EWS.FK                              | EWS_K                 | adjust EWS through K line                                                                                                    |
| MC705E6 适配器                         | MC705E6               | 1.MOTOROLA key chip<br>2.E Class W210 ESL(05E6/G72A)<br>3.E Class W211 ESL(05E6/0F82B)<br>4.CLK Class W208 ESL(05E6/0F82B)<br>5.CLK Class W209 ESL(05E6/0F82B)<br>6.CLS Class W219 ESL(05E6/0F82B)<br>7.C Class W202 ESL(05E6/G72A)<br>8.C Class W203 ESL(05E6/0F82B)                                                                                                    |
|                                     | CAS OBD II            | BMW 7 series E65 before 2006                                                                                                    |
|                                     | NXP                   | 7936,7941,7942,7943,7944,7946,7947,7952,7961                                                                                                    |

| Contraction of the second second seco | IAR key | Benz                                                                                                    |  |  |
|----------------------------------------------------------------------------------------------------|---------|----------------------------------------------------------------------------------------------------|--|--|
|                                                                                                    | ESL     | 1.MOTOROLA key chio;<br>2.E Class W210 ESL(05E6/G72A);<br>3.E Class W211 ESL(05E6/0F82B);<br>4.CLK Class W208 ESL(05E6/G72A);<br>5.CLK Class W209 ESL(05E6/0F82B);<br>6.CLS Class W219 ESL(05E6/0F82B);<br>7.C Class W202 ESL(05E6/G72A);<br>8.C Class W203 ESL(05E6/0F82B); |  |  |
| 29F Serial<br>Adapter                                                                                                    | 29FXX   | Old Mercedes Benz DME Chip                                                                                                    |  |  |
| Appendix3 Replaced Chip List                                                                                                    |         |                                                                                                    |  |  |

# Appendix3 Replaced Chip List

| Original Chip | Replaced Chip  | Remark                      |
|---------------|----------------|-----------------------------|
| 93C06         | 93C46          | 93C06 cannot replace 93C46Ê |
| 9314          | 93C46          | 9314 cannot replace 93C46Ê  |
| C46M6         | 93C46          |                             |
| DD72          | 93CS66         | DD72 cannot replace 93CS66  |
| DD82          | 93CS66         | DD82 cannot replace 93CS66  |
| S220          | 93CS66         | S220 cannot replace 93CS66  |
| 93C56         | 93C66          | 93C56 cannot replace 93C66  |
| C56M6         | 93CS66         | C56M6 cannot replace 93CS66 |
| CS56          | 93CS66         | CS56 cannot replace 93CS66  |
| 85C72         | 24C16          | 85C72 cannot replace 24C16  |
| 85C82         | 24C16          | 85C82 cannot replace 24C16  |
| 24C01         | 24C16          | 24C01 cannot replace 24C16  |
| 24C02         | 24C16          | 24C02 cannot replace 24C16  |
| 24C04         | 24C16          | 24C04 cannot replace 24C16  |
| 24C08         | 24C16          | 24C08 cannot replace 24C16  |
| D6253         | 24C16 or 24C01 | D6253 cannot replace 24C16  |
|               |                |                             |

| D6254  | 24C16 or 24C01   | D6254 cannot replace 24C16                |
|--------|------------------|-------------------------------------------|
| PDH001 | X2444P or X24C44 |                                           |
| PDH004 | X2444P or X24C44 |                                           |
| X24C01 | no               | X24C01 & 24C01 cannot replaced each other |

# **Appendix4 Chip Dismantling and Soldering**

I.Chip Dismantling and Soldering:

1 The choice of iron:

It should be connected with ground safely. When there is no constant temperature soldering iron, the 20W internal heat-type or 25W external heat-type soldering iron can be OK, but ensure that the former should not exceed 25W, and the latter does not exceed 30W.

2 The choice of flux:

Rosin is the best choice. Solder paste will never be allowed to use in soldering. You should change the rosin immediately when it turns to black.

3 The choice of solder wire: The imported solder wire with low melting point and rosin is the only choice

II.Chip disassembling

1.When unsoldering biserial & straight inserted chip, you can clean out the soldering tin on the pin by disordering gun or disordering wire, please don't draw hard.

2.When unsoldering patch or chip, melting more rosin on the two rows of pins, and heat them up until the chip loose completely, then remove it. Please don't pry hard.

3.Please do not heat the chip too long, or it will be damaged.

4.If there is protection paint on the chip, please heat it up with iron, and scratch gently with a blade or tweezers, then dismantle the chip.

5. How to wipe off the protection paint on the circuit board or IC? Before soldering, please heat the layer of protection paint with iron or hot air to 70-80 degrees Celsius, and then peel gently with a word screwdriver.

III.Chip Soldering

1.Please do not heat the chip too long, or it will be damaged.

2. The iron should be wiped with a damp cloth or soaking sponge to keep it clean ,because it won't be easy to disordering tin in a state of high-temperature oxidation for a long time.

3. The heat conduction should depend on the tin, and it does no good to soldering by the iron head-to-chip hard.

4.Don't move or shake the chip before the soldering solidified.

5. When soldering, you had better first solder the diagonally pins to fasten the chip, and then do other pins.

www.obdicolshop.co.uk